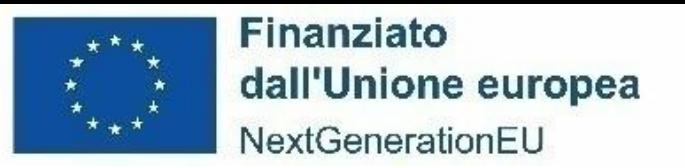

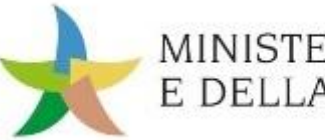

MINISTERO DELL'AMBIENTE E DELLA SICUREZZA ENERGETICA

*12 dicembre 2023*

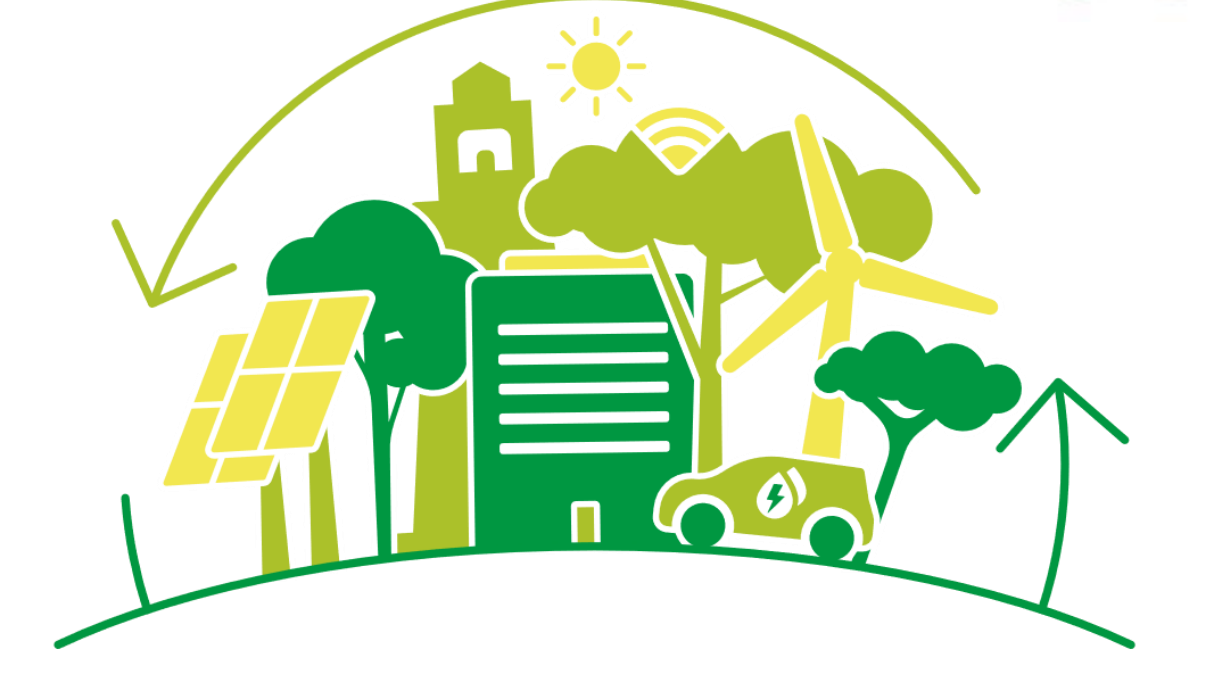

#### **PIANO NAZIONALE DI RIPRESA E RESILIENZA (PNRR)**

# *M3C2 I1.1: Green Ports* **WEBINAR PER I SOGGETTI ATTUATORI**

Stato di avanzamento, requisiti di Monitoraggio, ReGiS

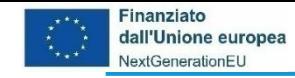

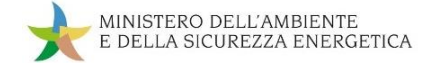

**Incontro di martedì 12 dicembre 2023 – Porti verdi**

# ❑ Obiettivi dell'incontro

❑ Stato di Avanzamento della Misura M3C2 I1.1

❑ Milestone e Target nel PNRR

❑ ReGis: Focus su Monitoraggio ed Anagrafica di progetto

❑ Follow-up e prossimi incontri

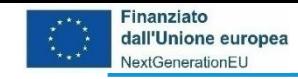

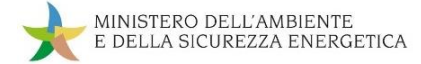

#### **Obiettivi dell'incontro**

## ❑ Consolidare le interrelazioni avute nel 2023

# ❑ Rispondere alle necessità di informazione

❑ Raccogliere quesiti

❑ Individuare gli sviluppi necessari

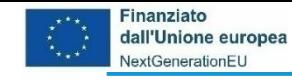

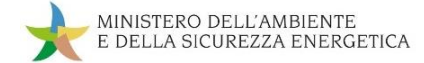

#### **Risorse destinate alla Misura e risorse attivate**

- ❑ **Risorse PNRR**: 270.000.000 € (Avviso di Manifestazione di Interesse del 25 agosto 2021 n. 91236 destinato alle n. 9 Autorità di Sistema Portuale del Centro – Nord Italia )
- ❑ **Risorse attivate**: 189.131.780 € (3 tranche di Decreti Direttoriali di ammissione a finanziamento dei progetti presentati dalle Autorità di Sistema Portuale)

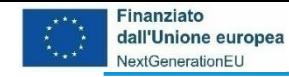

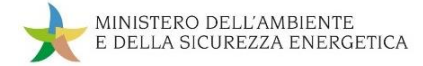

#### **Procedura amministrativa**

- ❑ Avviso di Manifestazione di interesse del 25 agosto 2021 n. 91236, con scadenza prorogata al 2 novembre 2021
- ❑ DD del 2 novembre 2021 n. 118708, con cui è stata istituita una commissione per la valutazione delle proposte progettuali
- ❑ Prima tranche: DD di ammissione a finanziamento del 13 dicembre 2022
- ❑ Seconda tranche: DD di ammissione a finanziamento tra giugno e agosto 2023
- ❑ Terza tranche-Aiuti di Stato: DD di ammissione a finanziamento da luglio 2023 (in corso).
- ❑ Accordi di finanziamento tra MASE e AdSP (in corso)

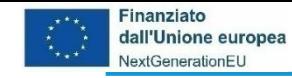

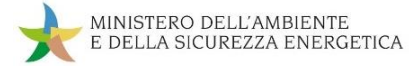

#### **Progetti censiti in ReGiS**

I progetti ammessi a finanziamento censiti in ReGiS sono n. **50**, suddivisi per n. 8 Autorità di Sistema portuale:

- ❑ Mar Adriatico Centrale (MAC): n. 3 progetti
- ❑ Mar Adriatico Orientale (MAO): n. 11 progetti
- ❑ Mar Adriatico Settentrionale (MAS): n. 4 progetti
- ❑ Mar Ligure Orientale (MLOr): n. 4 progetti
- ❑ Mar Tirreno Centro Settentrionale (MTCS): n. 4 progetti
- ❑ Mar Tirreno Settentrionale (MTS): n. 12 progetti
- ❑ Mar di Sardegna (MdS): n. 3 progetti
- ❑ Mar Ligure Occidentale (MLOcc): n. 8 progetti
- ❑ Mar Adriatico Centro Settentrionale: n. 1 progetto

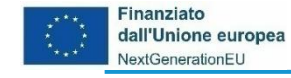

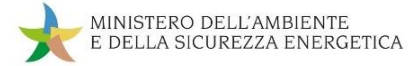

#### **Soggetti attuatori attivati**

Sono state attivate le utenze ReGiS delle seguenti Autorità di Sistema Portuale:

- ❑ Mar Adriatico Centrale
- ❑ Mar Adriatico Orientale
- ❑ Mar Adriatico Settentrionale
- ❑ Mar Ligure Orientale
- ❑ Mar Tirreno Centro Settentrionale
- ❑ Mar Ligure Occidentale
- ❑ Mar Tirreno Settentrionale
- ❑ Mar di Sardegna
- ❑ Mar Adriatico Centro Settentrionale

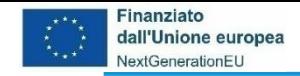

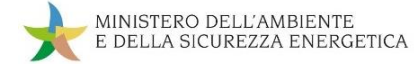

#### **Supporto tecnico**

cdp<sup>11</sup>

❑ Cassa Depositi e Presiti assicura – in collaborazione con il MASE - un costante supporto tecnico-legale ai soggetti attuatori

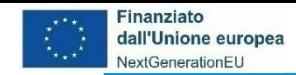

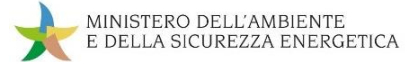

#### **Milestone e Target**

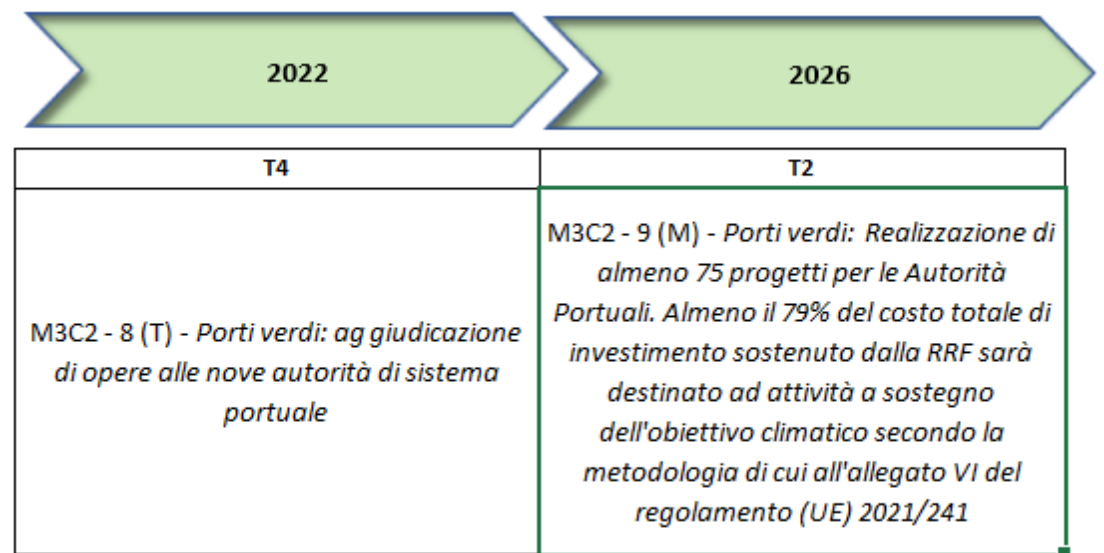

- ❑ **La Milestone M3C2-8 (T4-2022) è stata conseguita** con i Decreti Direttoriali del 13 dicembre 2022 di ammissione a finanziamento di progetti selezionati per n. 8 Autorità di Sistema Portuale.
- ❑ **Il Target finale M3C2-9 (T2-2026)** si conseguirà con:
	- ✓ completamento di almeno 75 progetti per le Autorità di Sistema Portuale
	- ✓ almeno il 79% del costo totale dell'investimento destinato ad attività a sostegno dell'obiettivo climatico
	- $\checkmark$  contribuzione alla riduzione delle emissioni totali annue di CO2 nell'area portuale

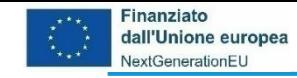

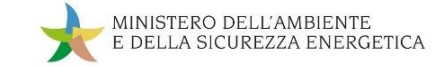

### **ReGiS: Focus su Monitoraggio e Anagrafica di progetto**

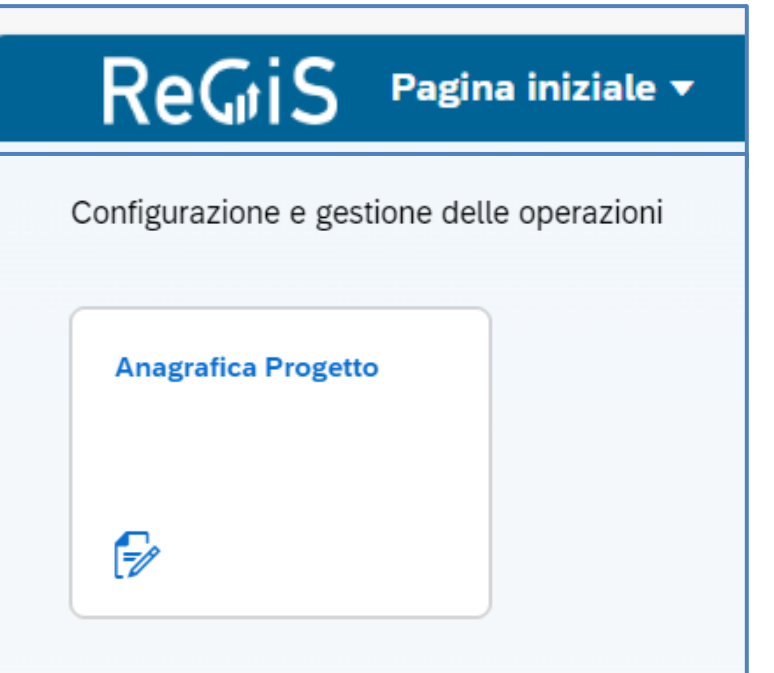

Oggi parliamo delle sezioni che riguardano il Monitoraggio del progetto:

❑ Tile Anagrafica Progetto

❑ Sub-tile Gestione delle Spese

❑ Sub-tile Cronoprogrammi/Costi

❑ Sub-tile Procedure Aggiudicazione

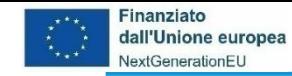

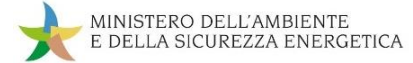

#### **ReGiS: La struttura di Anagrafica Progetto**

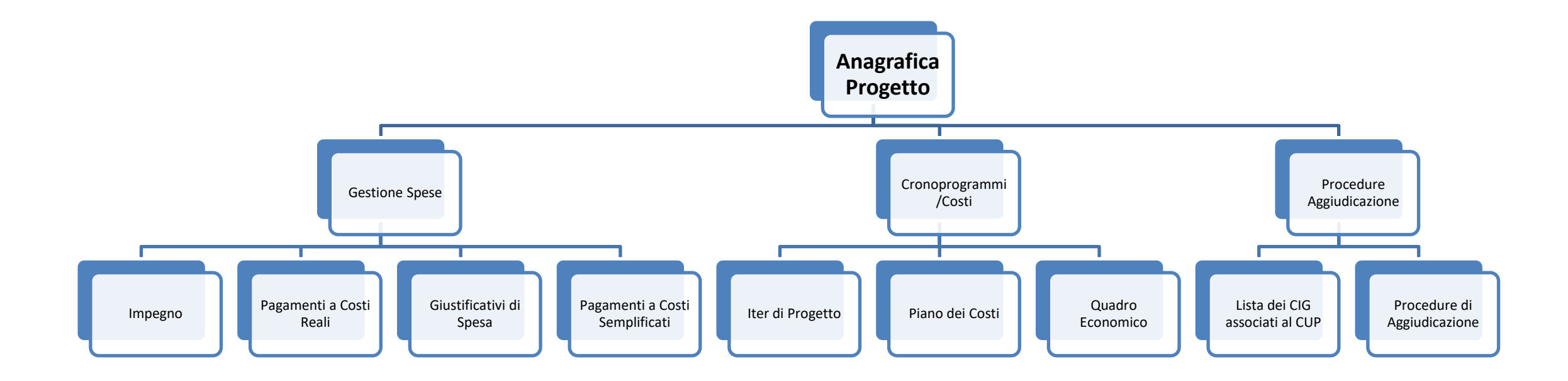

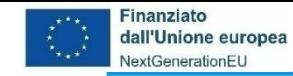

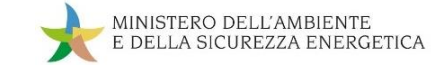

#### **ReGiS: La struttura di Anagrafica Progetto – Spese e Costi**

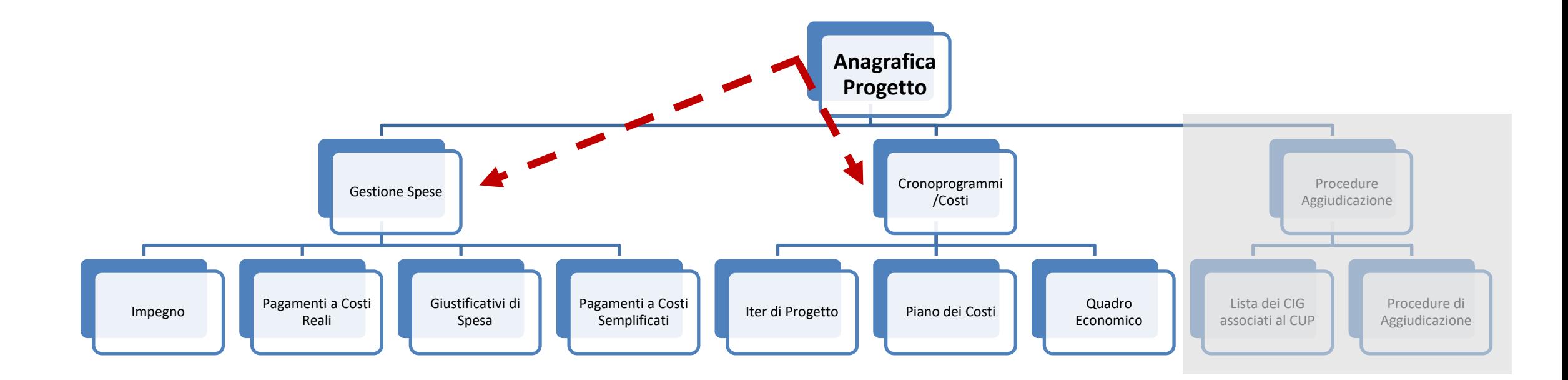

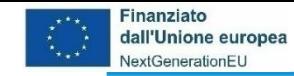

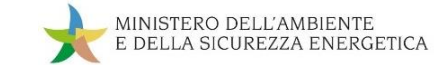

#### **ReGiS: La struttura di Anagrafica Progetto – Spese e Costi**

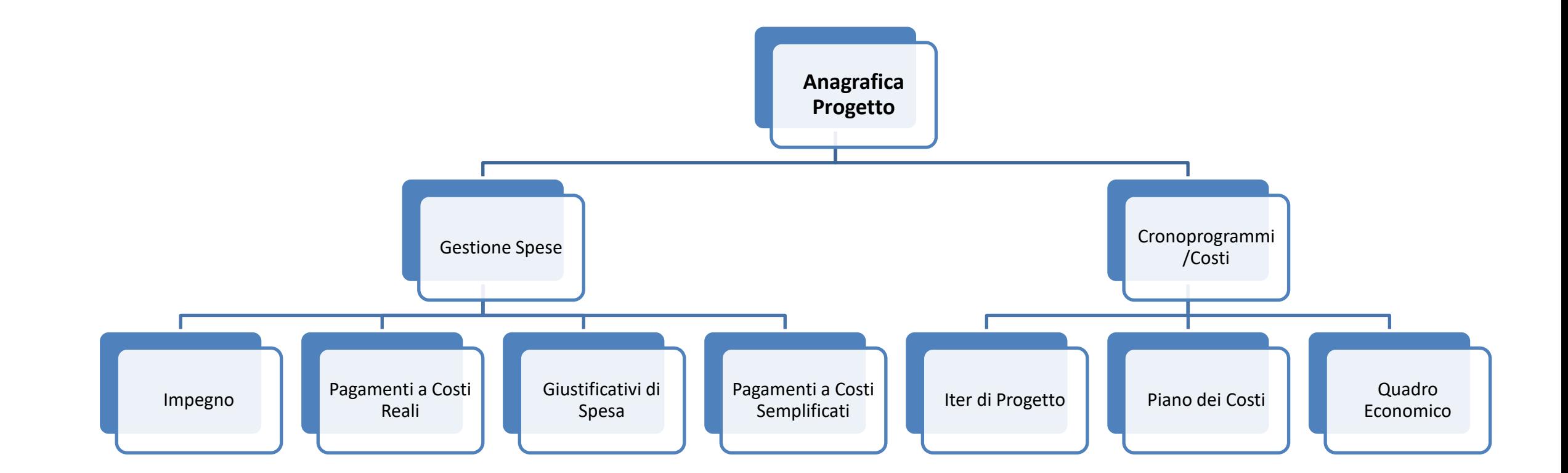

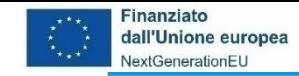

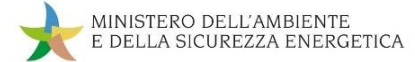

#### **da Anagrafica Progetto a Gestione Spese**

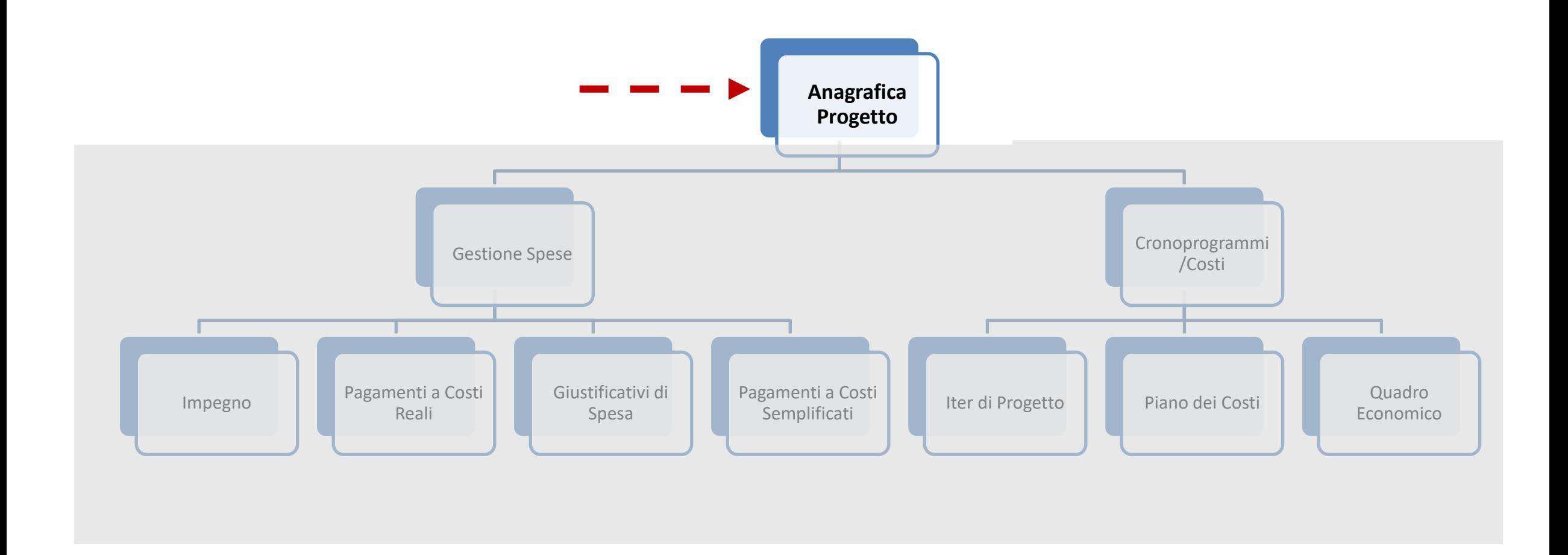

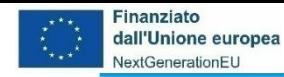

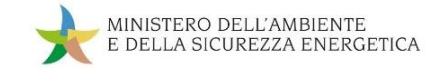

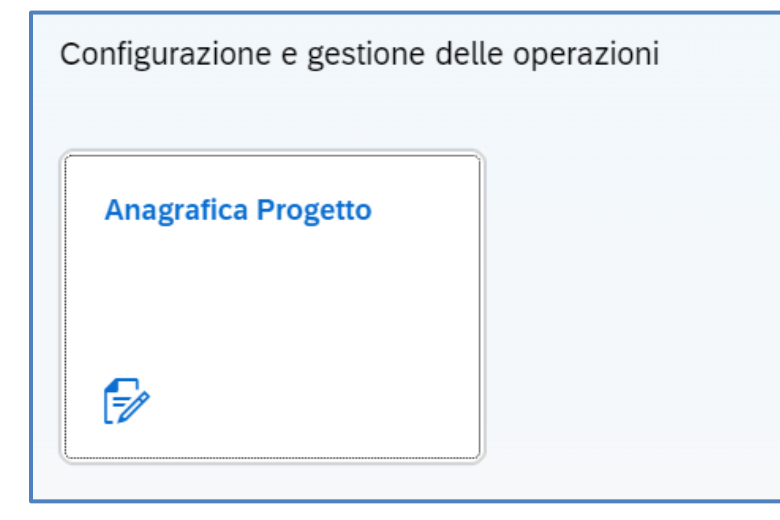

Cliccando sulla tile **Anagrafica Progetto**:

- ❑ Si apre una nuova pagina per la *Ricerca dei progetti* (codice misura, CUP, CLP, CF/PIVA Soggetto Attuatore) – cliccare **Applica filtri**
- ❑ Viene visualizzata la *Lista progetti*
- ❑ Dalla Lista progetti cliccare sul CUP d'interesse
- ❑ Cliccare su **Gestione Spese**

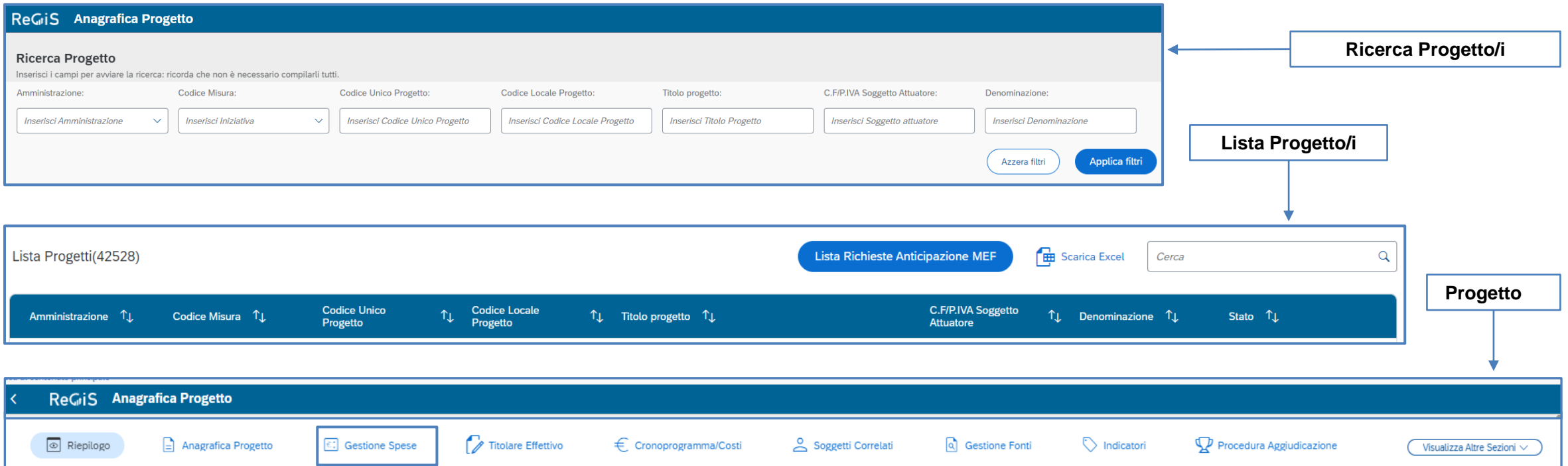

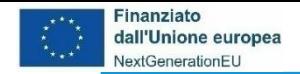

#### ReGiS Anagrafica Progetto Piano/Programma: PNRR Stato **Codice Unico Progetto Titolare Cup** Misura **Descrizione Misura** In Corso C.F/P.IVA Soggetto Attuatore Natura Cup Importo totale del Progetto **Target**

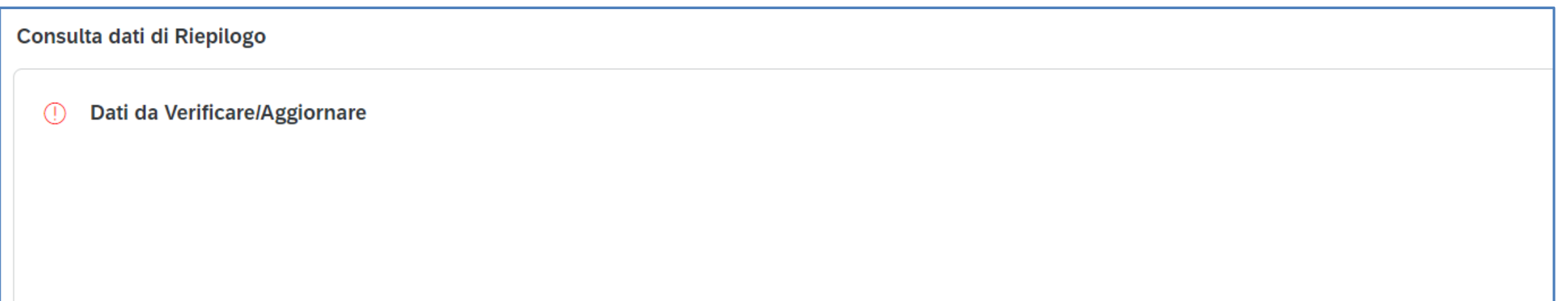

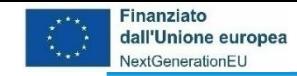

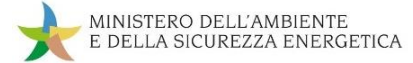

#### **da Anagrafica Progetto a Gestione Spese**

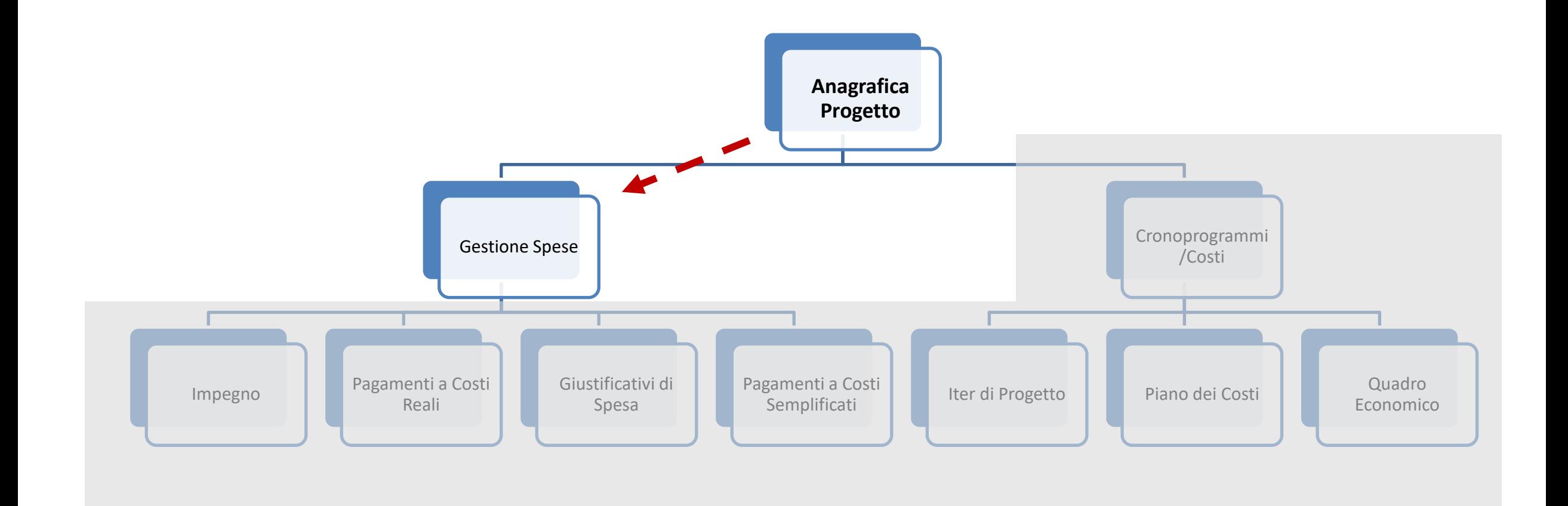

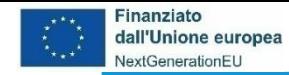

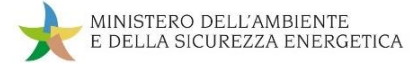

#### **Il contenuto di Gestione Spese**

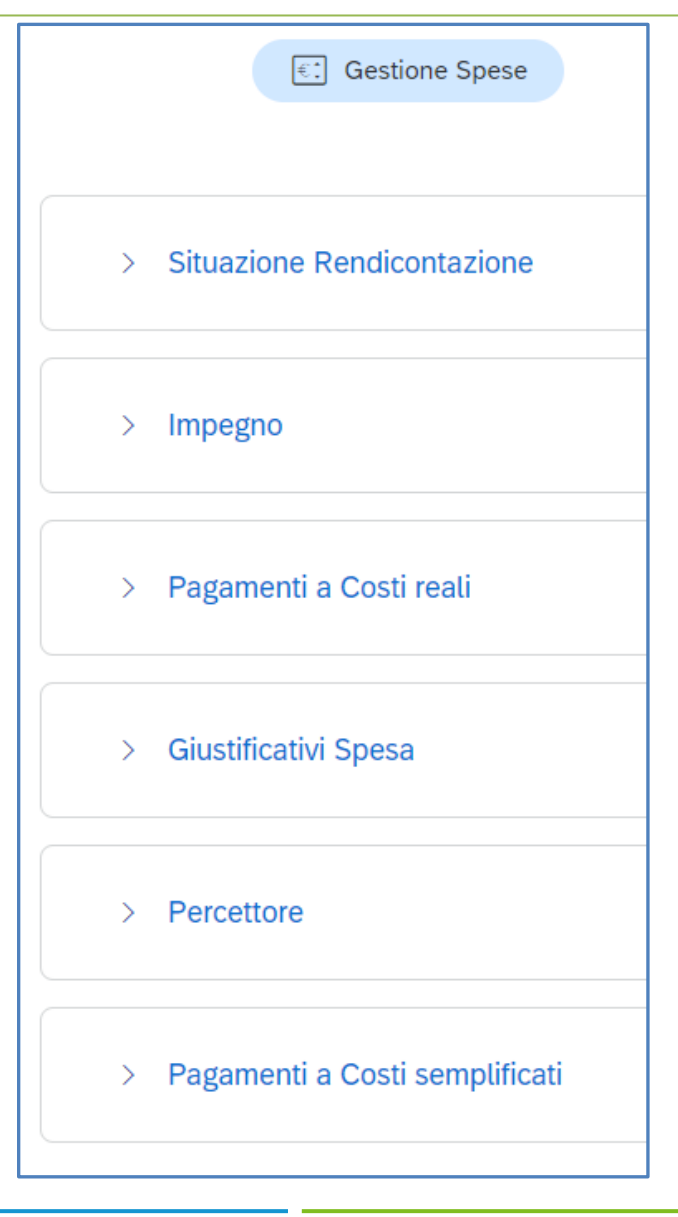

Cliccando su **Gestione Spese** ci appare l'elenco delle sub sezioni da aggiornare e valorizzare, tra le quali:

- ❑ *Impegno* vi vanno inseriti i dati relativi agli impegni giuridicamente vincolanti
- ❑ *Pagamenti a Costi reali* vi vanno inserite le informazioni che attestano l'avvenuta liquidazione della prestazione o fornitura nel caso di costi reali
- ❑ *Giustificativi Spesa* vi vanno inserite le informazioni del documento contabile relativo alla prestazione o fornitura
- ❑ *Pagamenti a Costi semplificati* vi vanno inserite le informazioni che attestano l'avvenuta liquidazione della prestazione o fornitura nel caso di costi semplificati

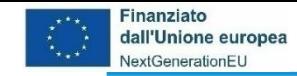

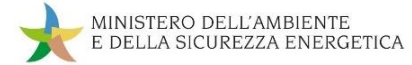

#### **da Gestione Spese ad Impegno**

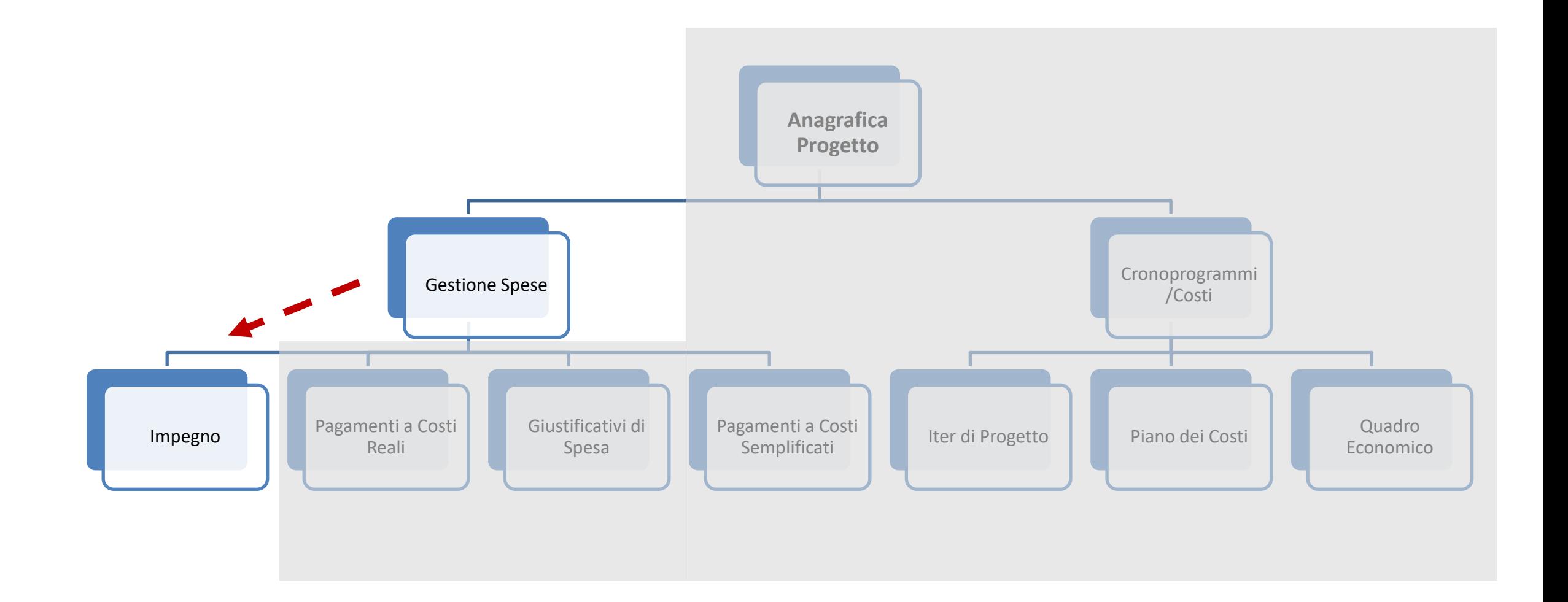

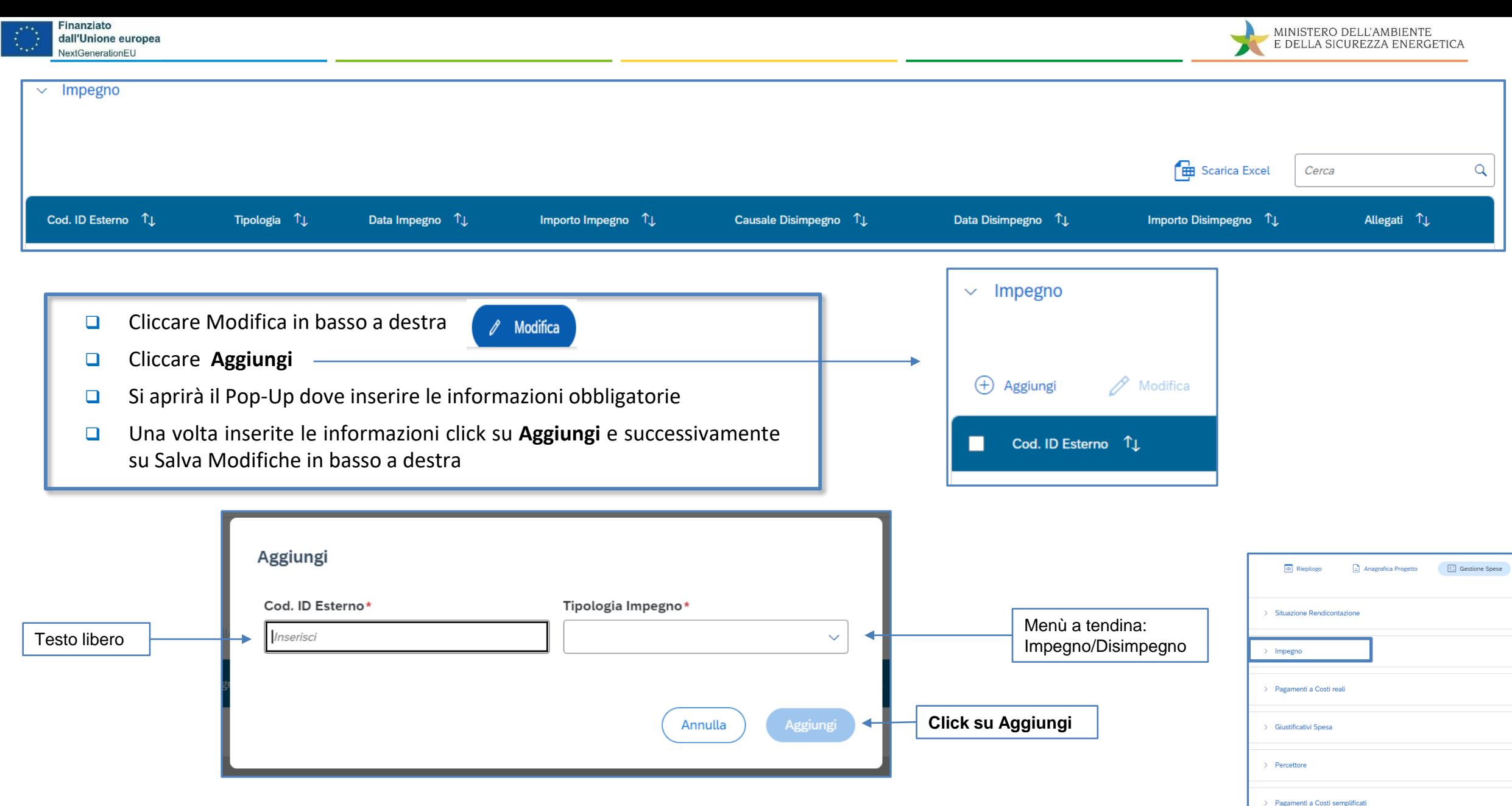

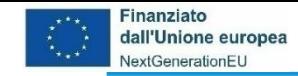

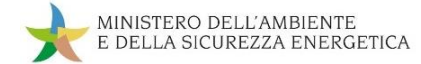

#### **da Gestione Spese ad Pagamenti a Costi Reali**

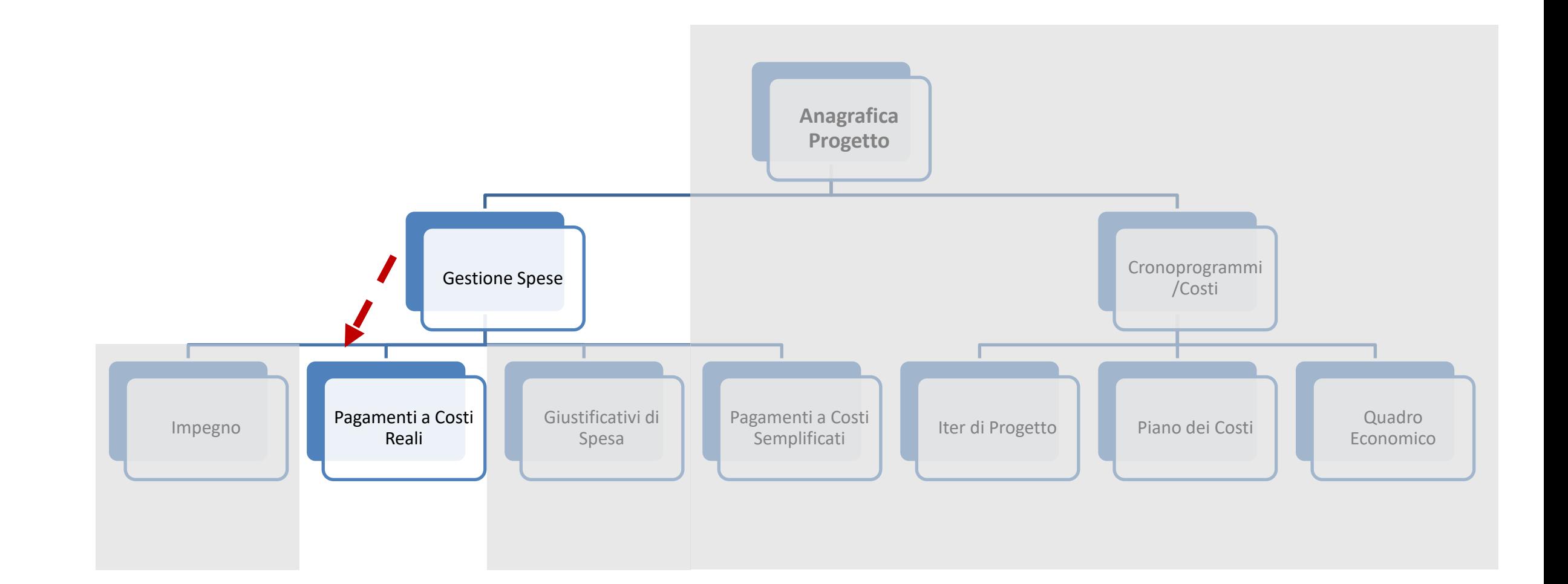

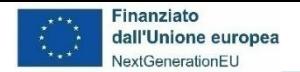

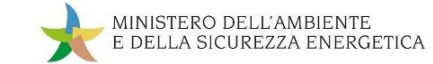

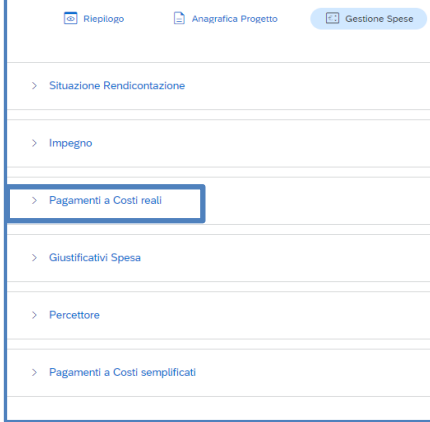

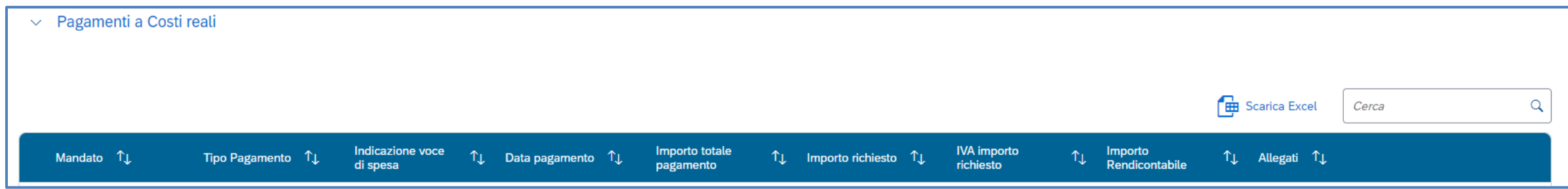

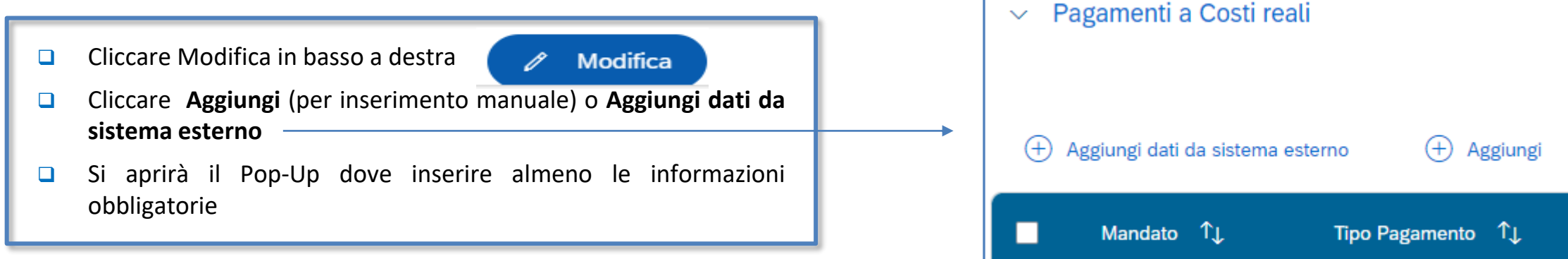

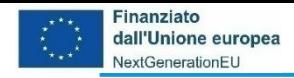

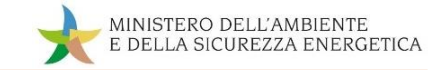

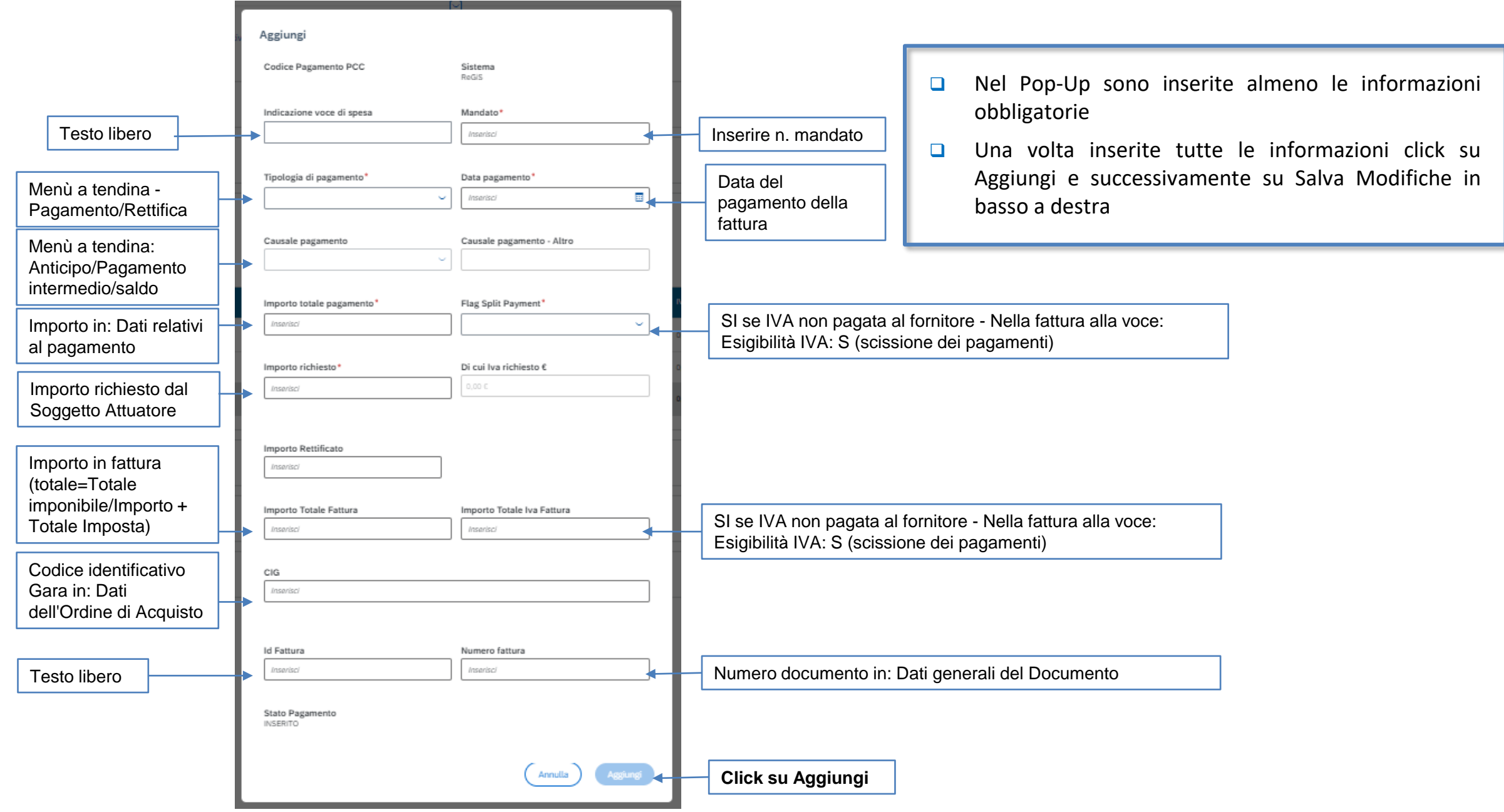

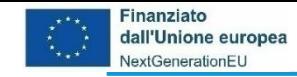

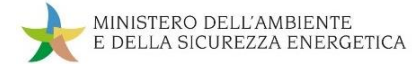

#### **da Gestione Spese a Giustificativi di Spesa**

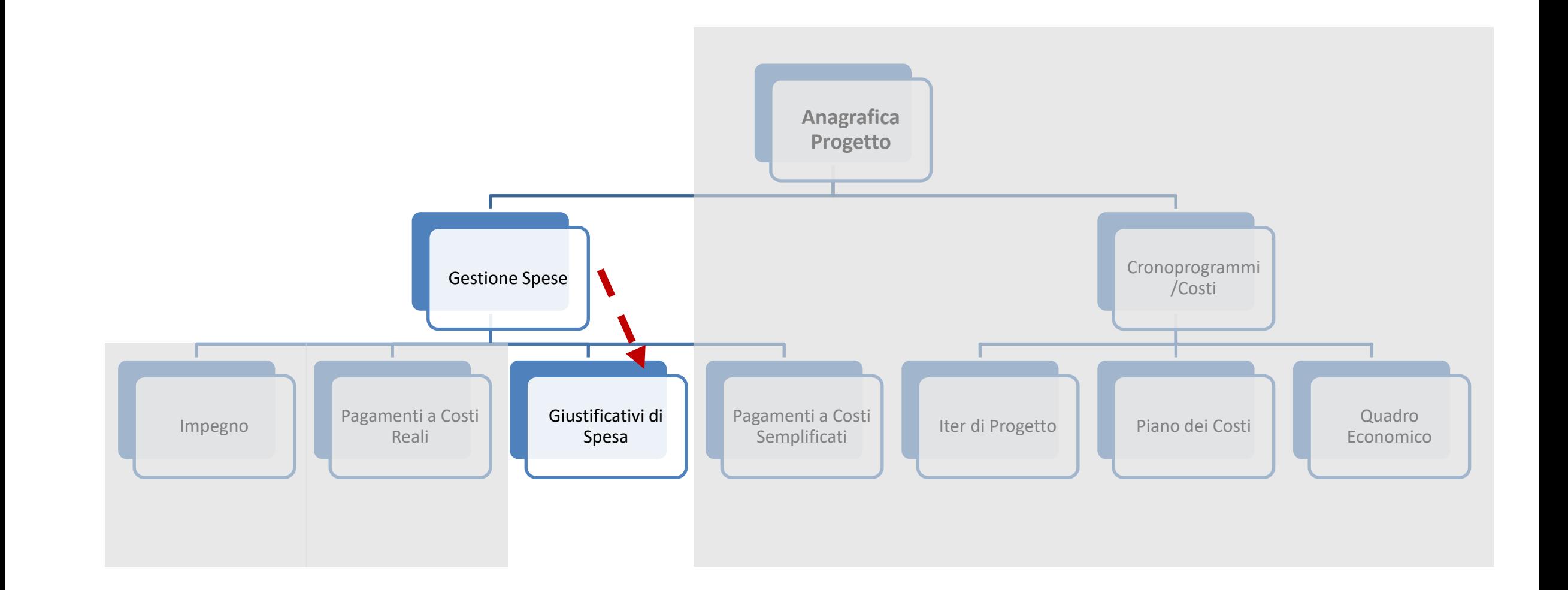

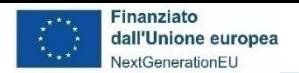

 $\sim$  Giustificativi Spesa

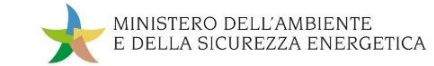

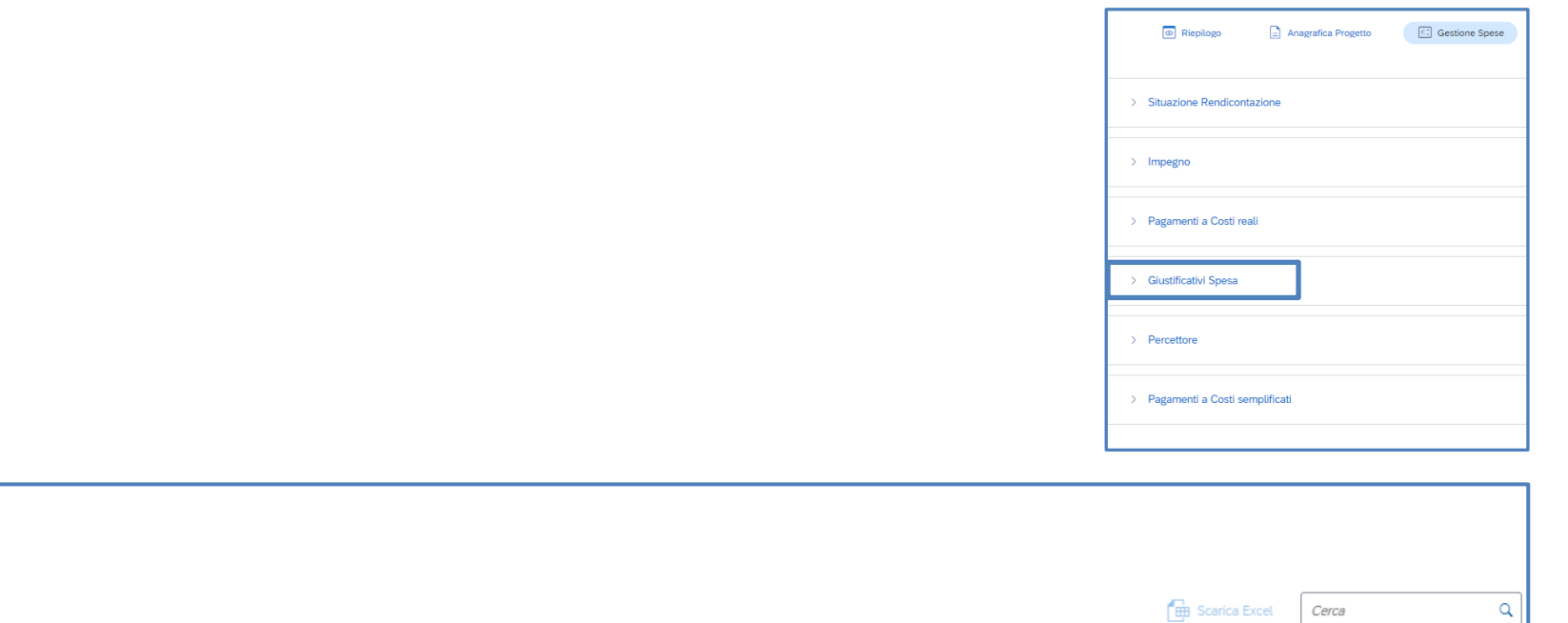

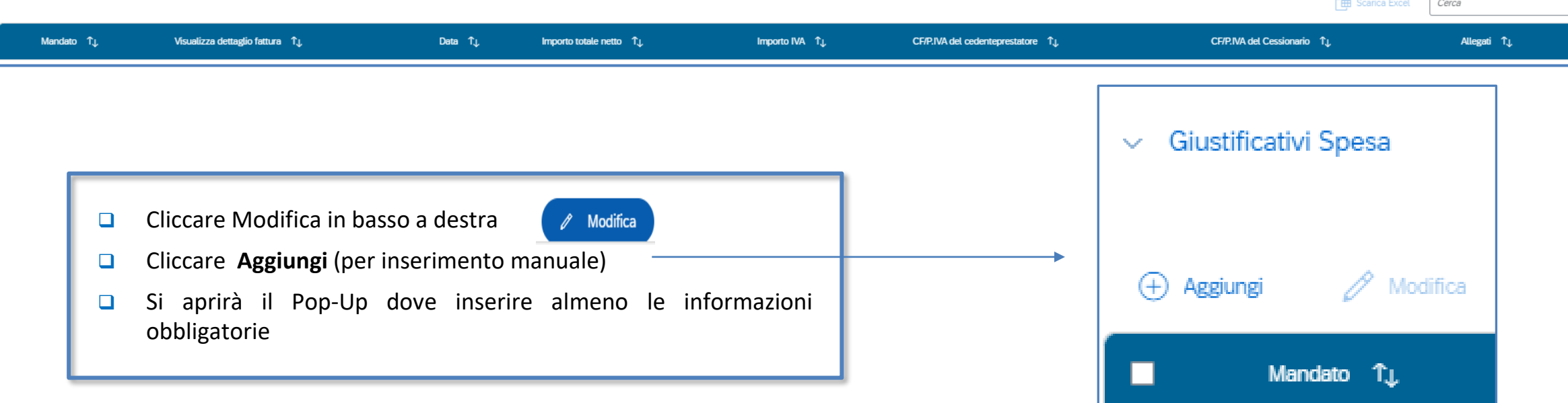

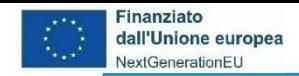

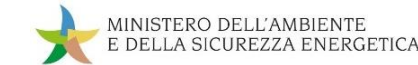

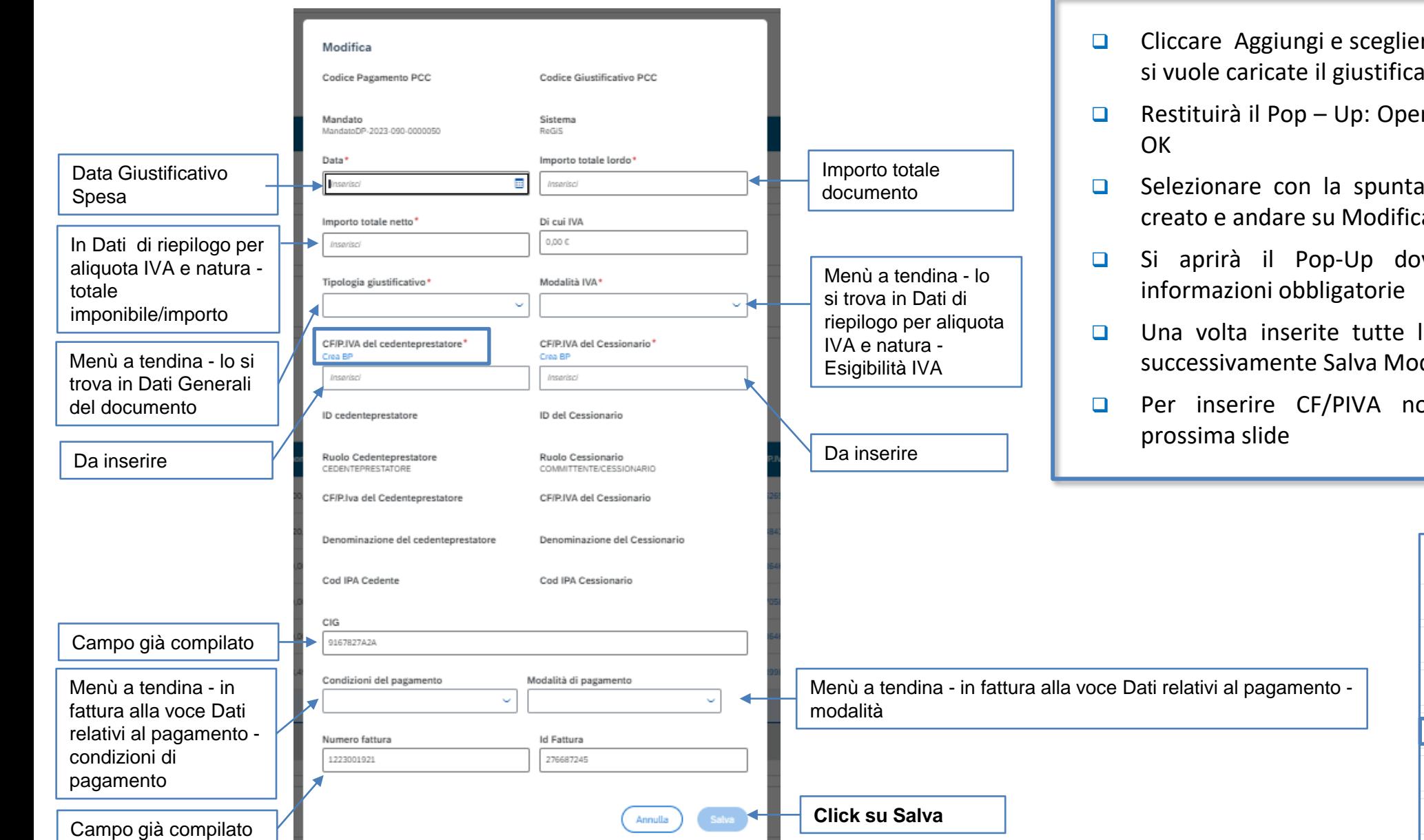

- ❑ Cliccare Aggiungi e scegliere il Mandato per il quale si vuole caricate il giustificativo e di nuovo Aggiungi
- ❑ Restituirà il Pop Up: Operazione riuscita e cliccare
- ❑ Selezionare con la spunta il giustificativo appena creato e andare su Modifica
- ❑ Si aprirà il Pop-Up dove inserire almeno le
- ❑ Una volta inserite tutte le informazioni Salva e successivamente Salva Modifiche in basso a destra
- ❑ Per inserire CF/PIVA non riconosciuto vedere

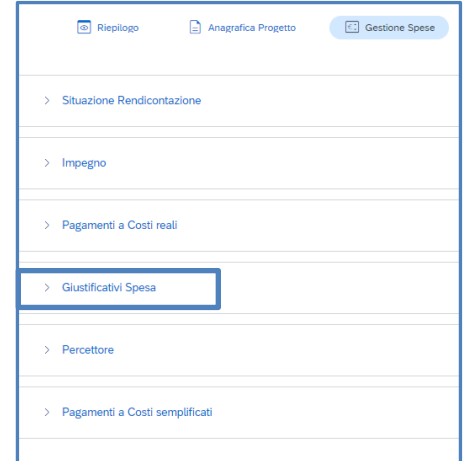

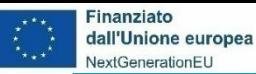

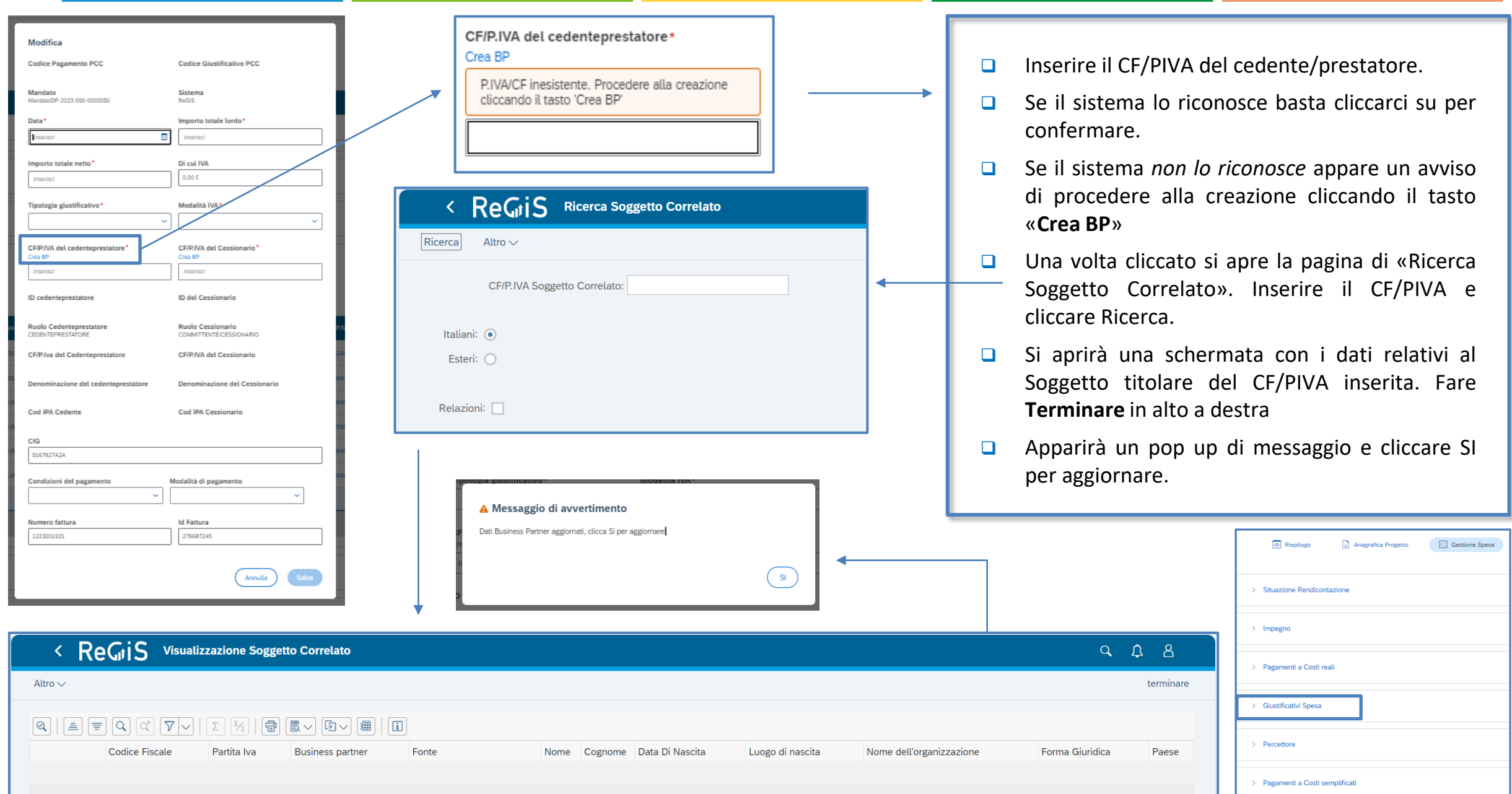

MINISTERO DELL'AMBIENTE

E DELLA SICUREZZA ENERGETICA

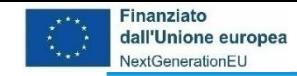

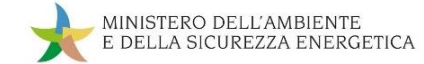

#### **da Gestione Spese a Pagamenti a Costi Semplificati**

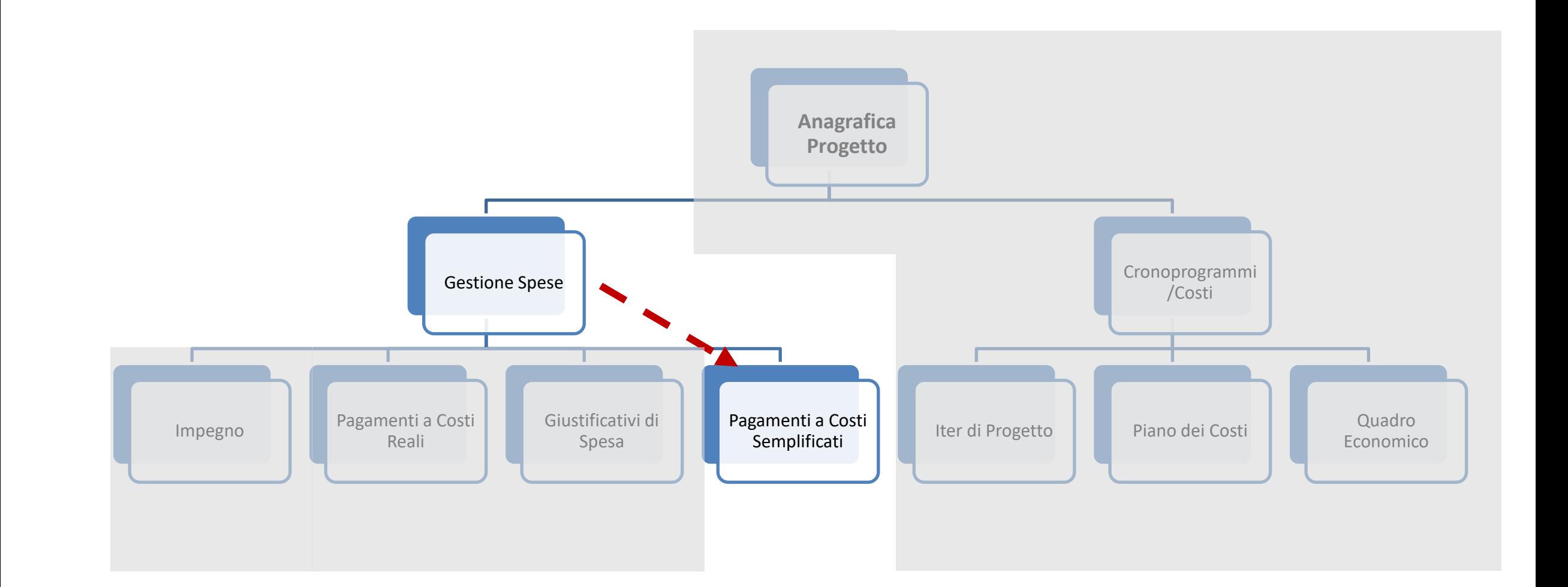

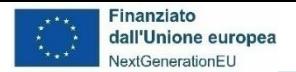

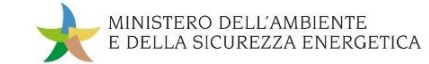

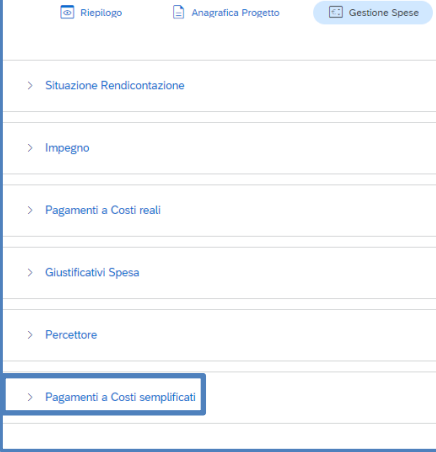

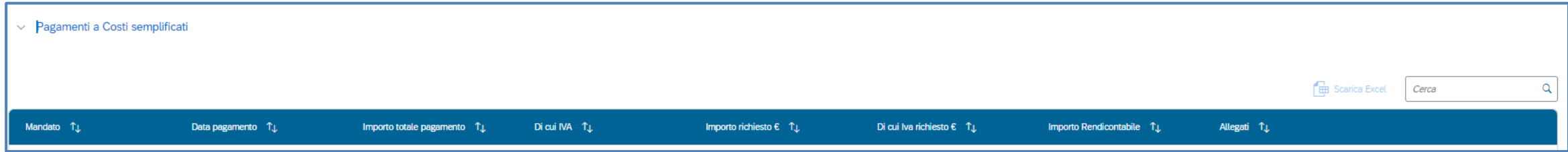

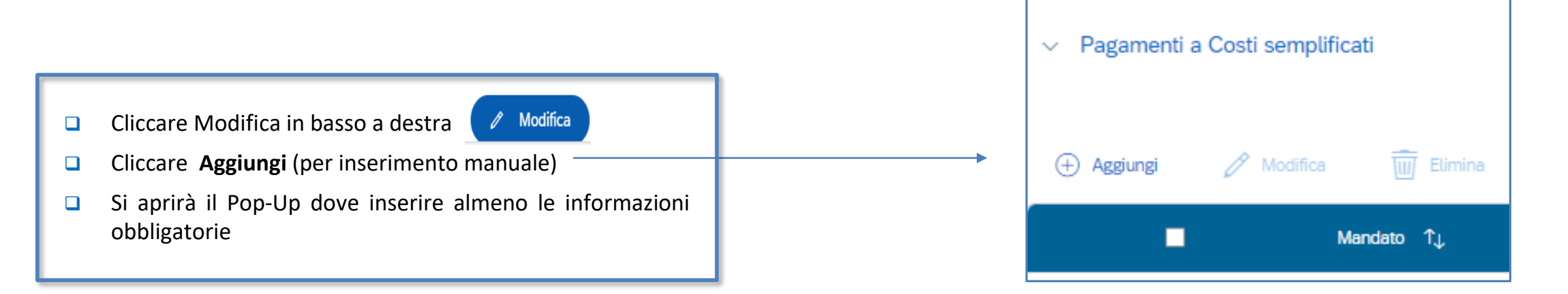

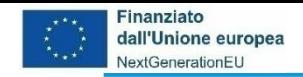

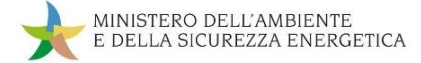

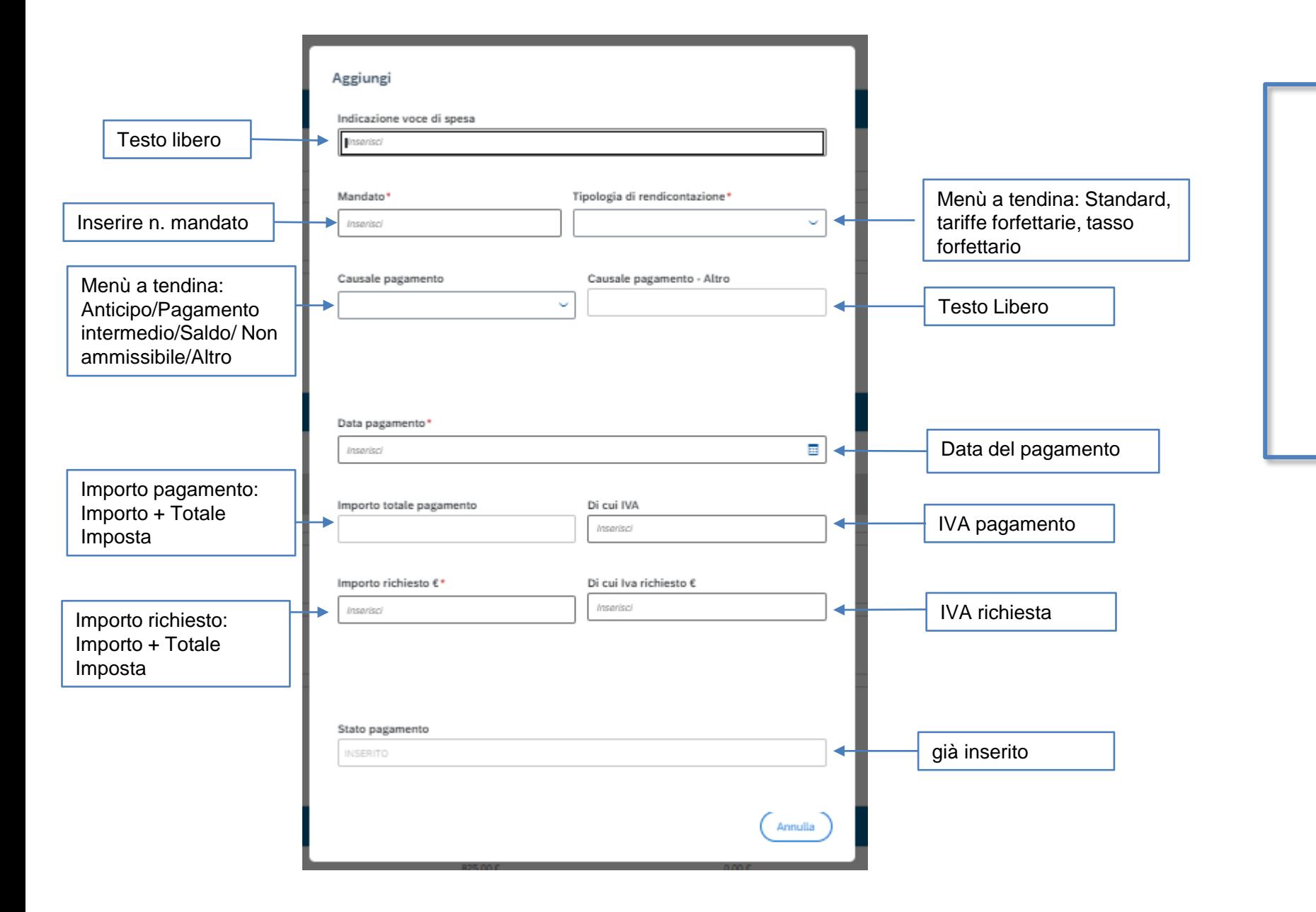

- ❑ Nel Pop -Up sono inserite almeno le informazioni obbligatorie
- ❑ Una volta inserite tutte le informazioni click su Aggiungi e successivamente su Salva Modifiche in basso a destra

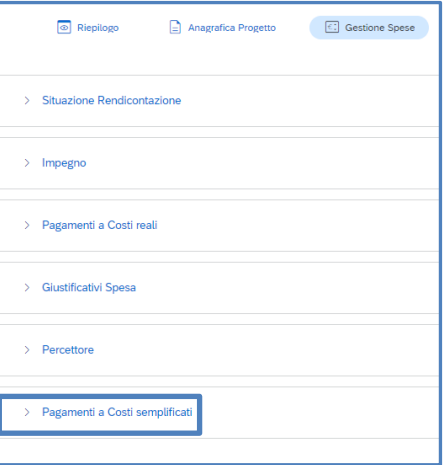

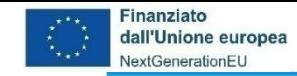

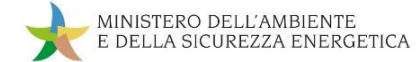

#### **da Anagrafica Progetto a Cronoprogramma/Costi**

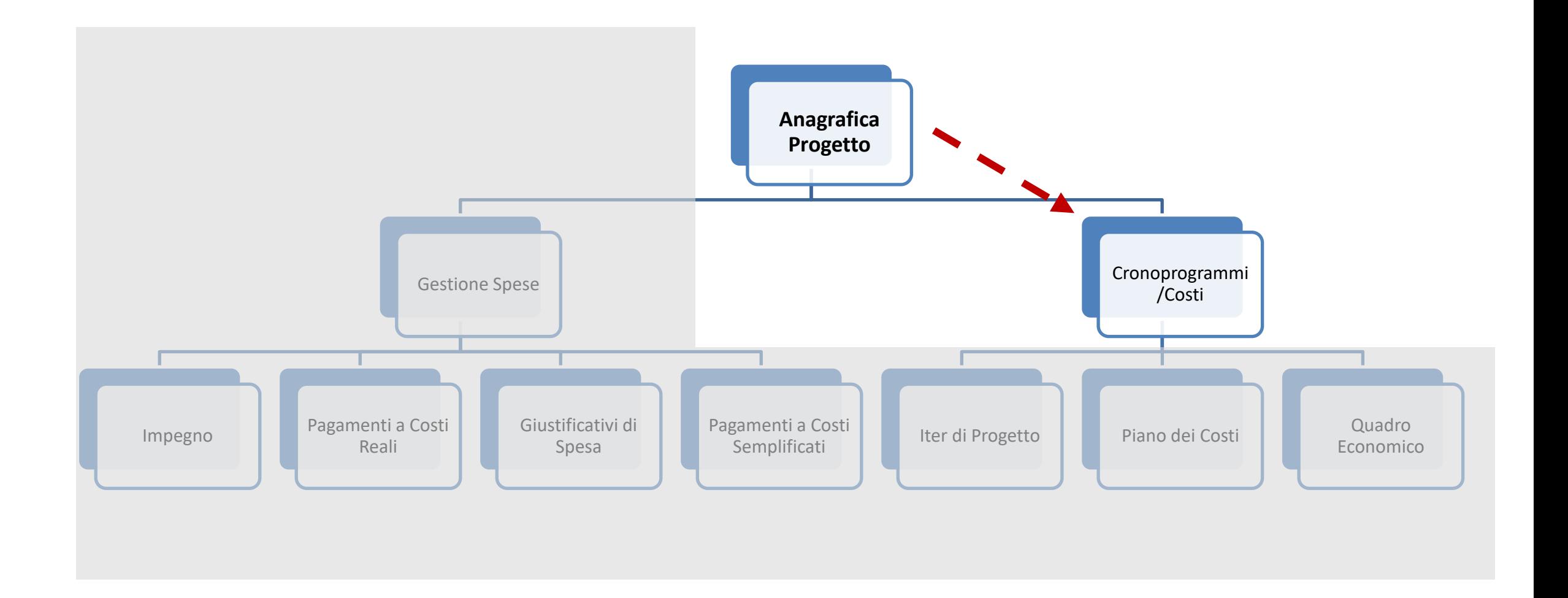

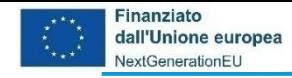

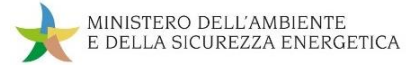

#### **Il contenuto di Cronoprogramma/Costi**

Lasciamo **Gestione Spese** e andiamo a **Cronoprogramma/Costi:** cliccando ci appare l'elenco delle sub sezioni da aggiornare e valorizzare:

- ❑ *Iter di Progetto* In questa sezione devono essere inserite le fasi procedurali del progetto, utilizzando l'elenco di fasi disponibili a sistema
- ❑ *Piano dei Costi* Gli importi devono essere inseriti per ogni anno, indicandone l'annualità di riferimento e l'importo da realizzare nell'anno, garantendo l'importo complessivo dello specifico CUP
- ❑ *Quadro Economico* devono essere inserite le voci di costo con i relativi importi

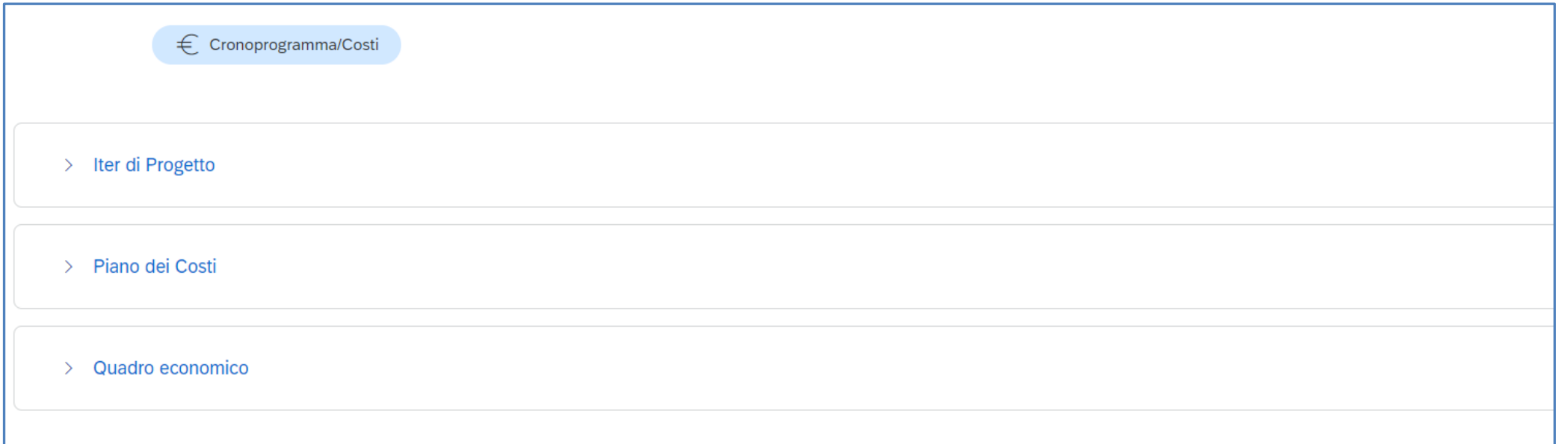

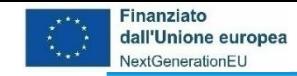

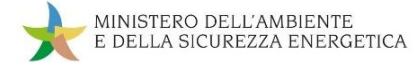

#### **da Cronoprogramma/Costi a Iter di Progetto**

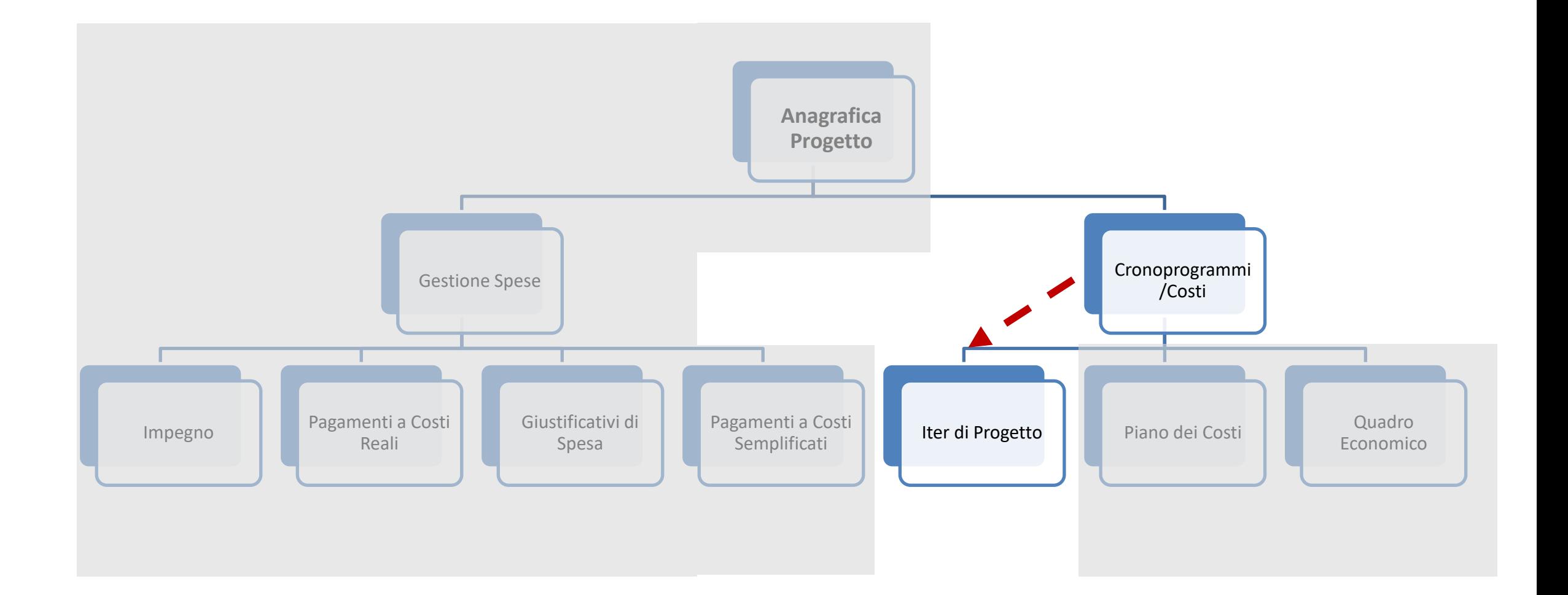

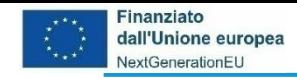

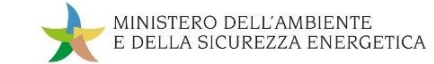

#### **Inserimento del Cronoprogramma/Costi – 1a: Iter di progetto**

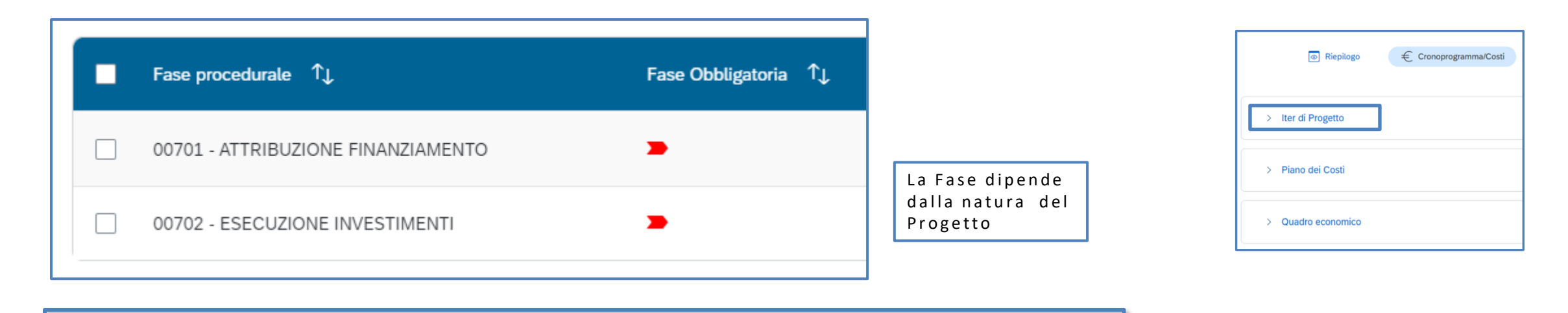

Cliccando su **Iter di Progetto** il Soggetto Attuatore potrà caricare e visualizzare gli allegati:

- ❑ *Fase Procedurale* le fasi precompilate sono già inserite a sistema (eliminabili tranne se con indicazione *Fase Obbligatoria* )
- ❑ *Data Inizio Prevista/Effettiva* inserire le date di inizio/fine prevista/effettiva manualmente
- ❑ *Allegati* eventuali allegati da caricare per ciascuna Fase Procedurale
- ❑ *N.B -* non è possibile inserire più volte la stessa fase procedurale

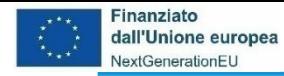

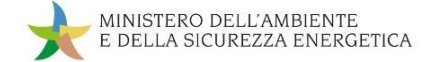

#### **Inserimento del Cronoprogramma/Costi – 1b: Fase procedurale**

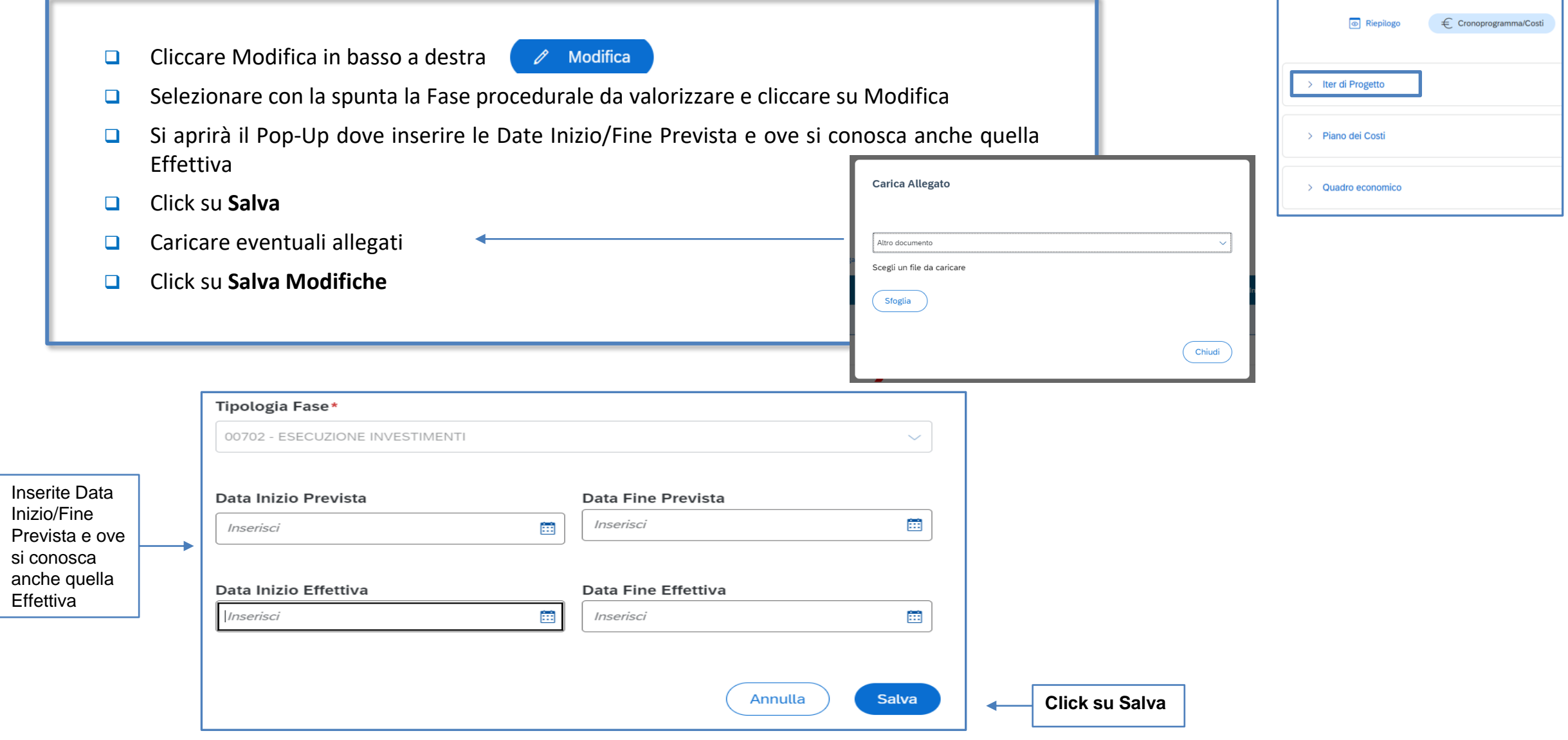

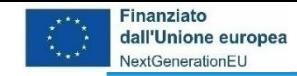

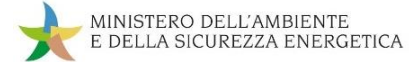

#### **da Cronoprogramma/Costi a Piano dei Costi**

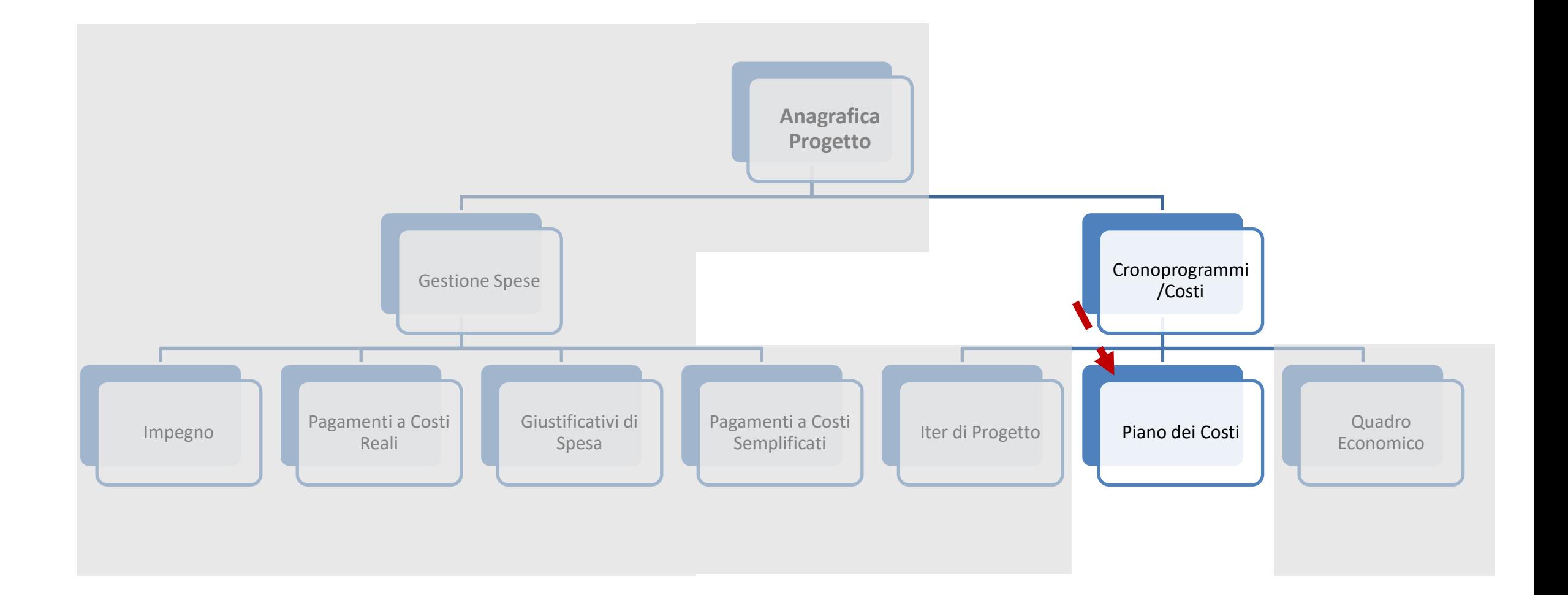

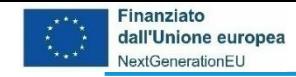

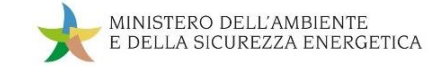

#### **Inserimento del Cronoprogramma/Costi – 2a: Piano dei Costi**

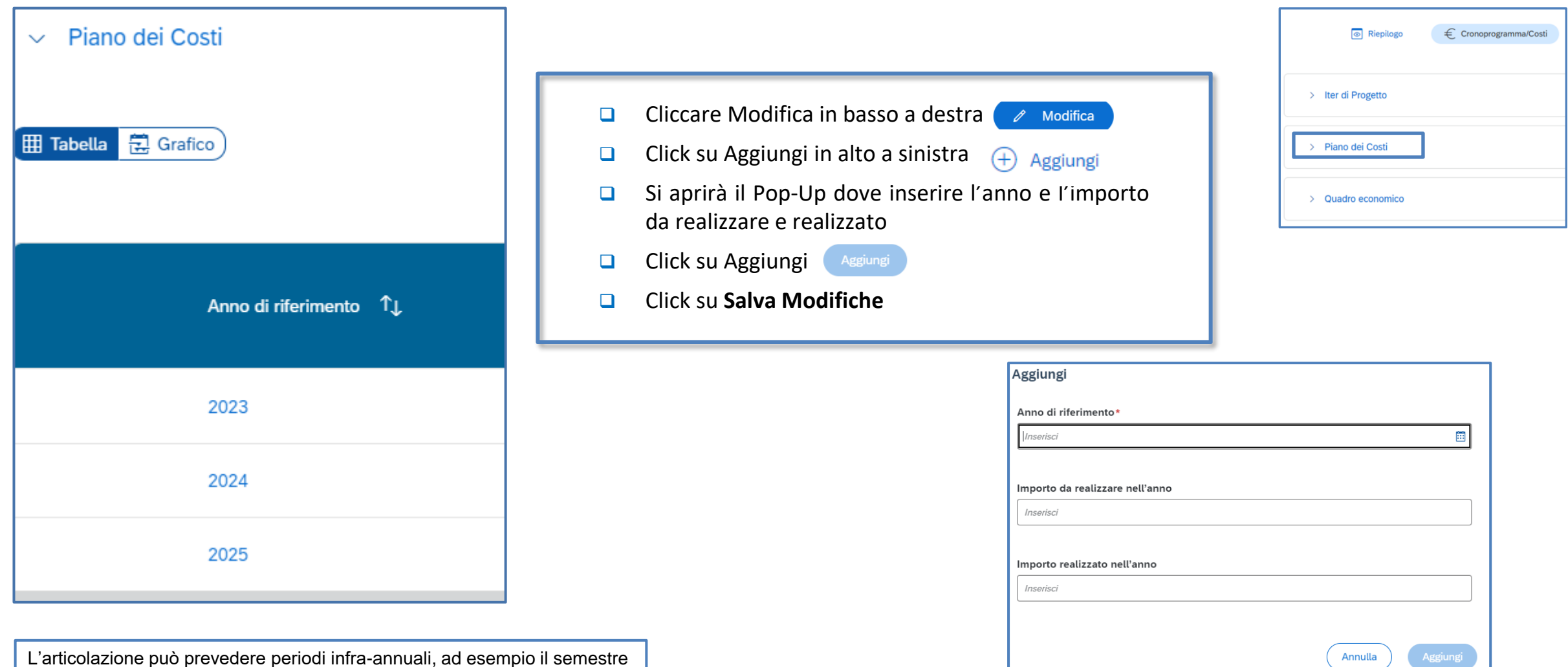

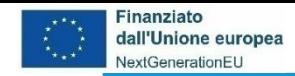

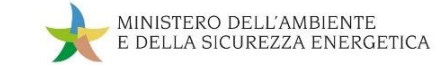

#### **Inserimento del Cronoprogramma/Costi – 2b: Piano dei Costi**

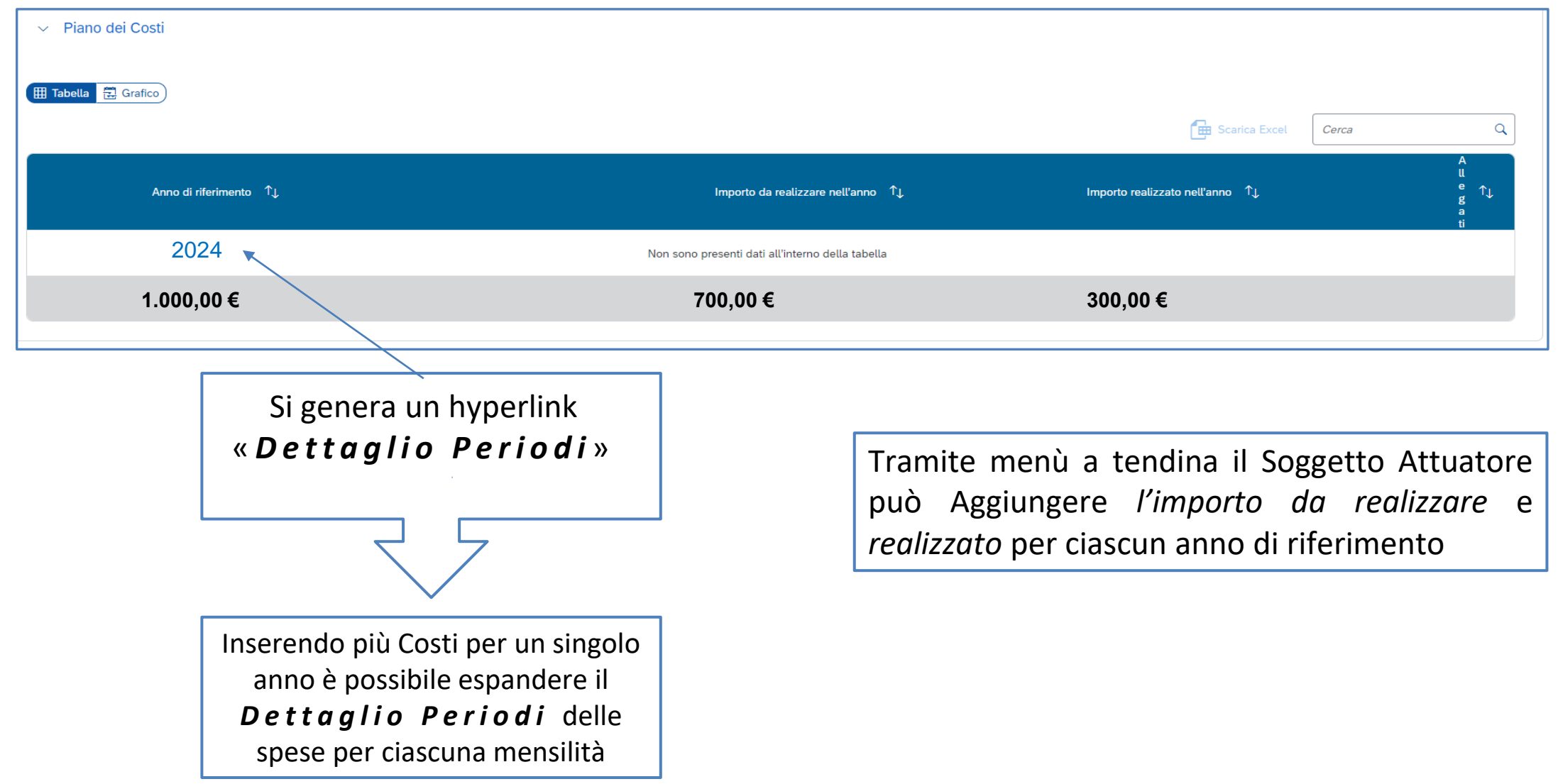

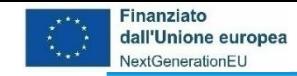

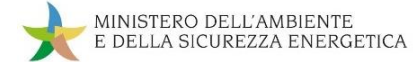

#### **da Cronoprogramma/Costi a Quadro Economico**

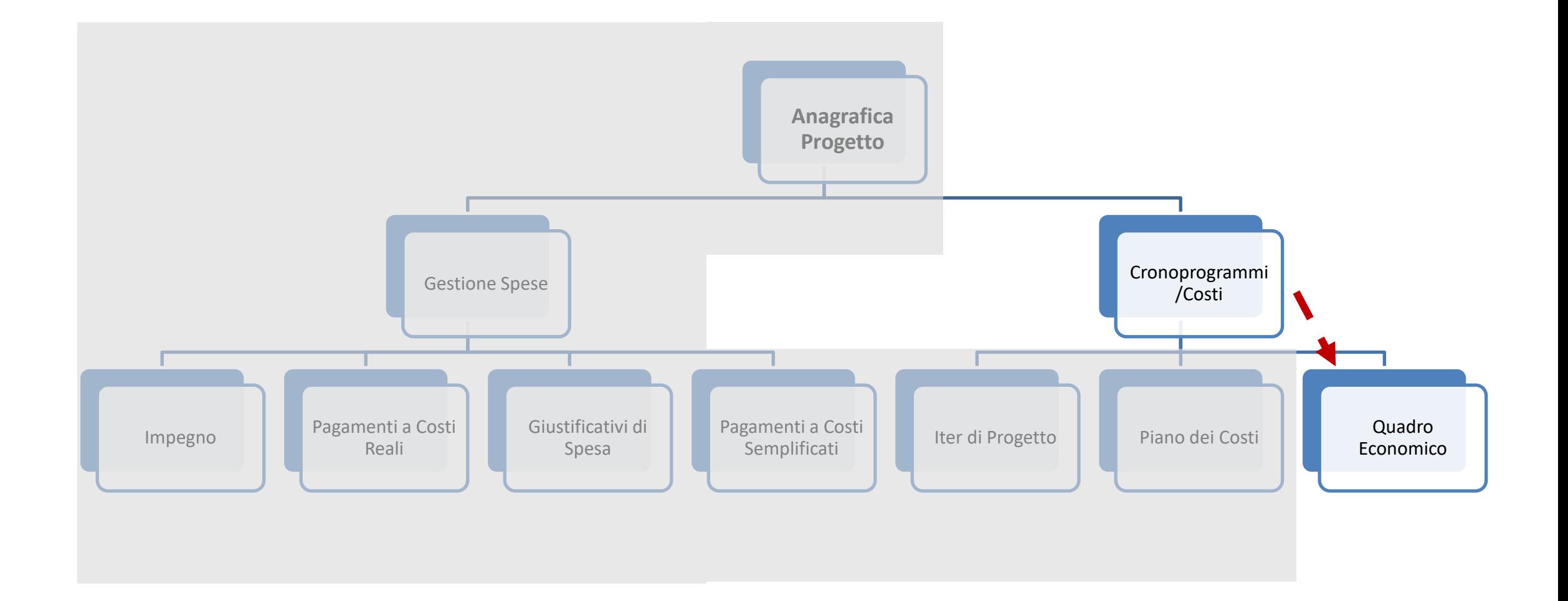

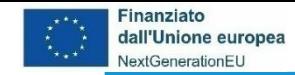

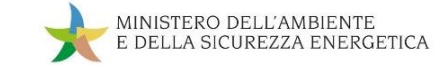

#### **Inserimento del Cronoprogramma/Costi – 3a: Quadro Economico**

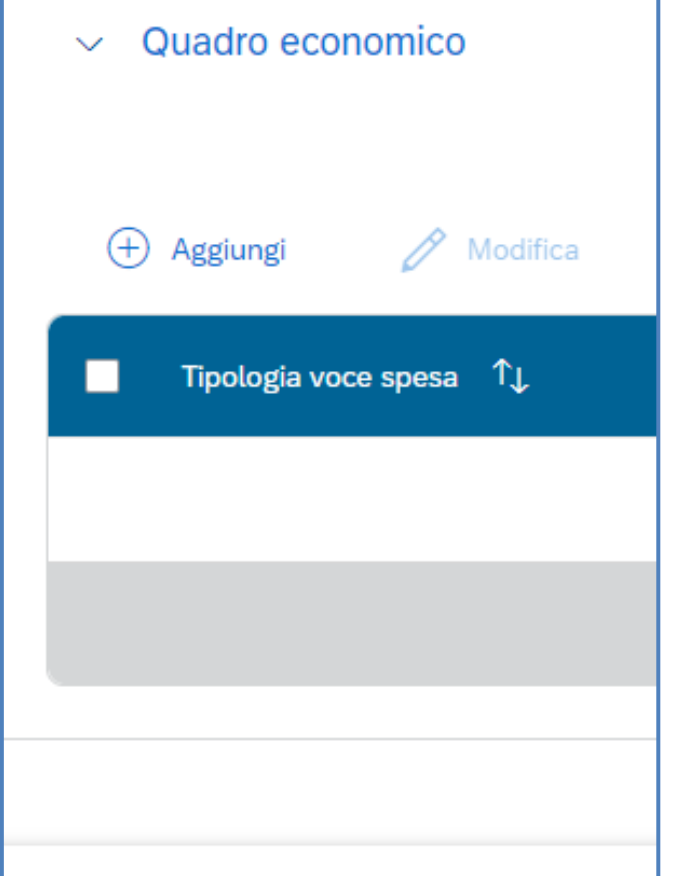

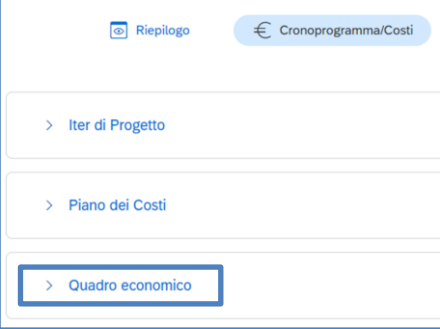

Cliccando su **Quadro Economico** il Soggetto Attuatore potrà inserire le voci relative al dettaglio della **Tipologia Voce di Spesa**:

- ❑ *Tipologia Voce Spesa* Menù a tendina (Lavori, Materiali inventariabili, materiale di consumo, progettazione e studi, altro)
- ❑ *Importo* Importo collegato alla voce di spesa selezionata
- ❑ *Allegati* eventuali allegati da caricare per ciascuna Spesa

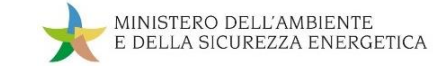

#### **Inserimento del Cronoprogramma/Costi – 3b: Tipologie delle voci di Spesa**

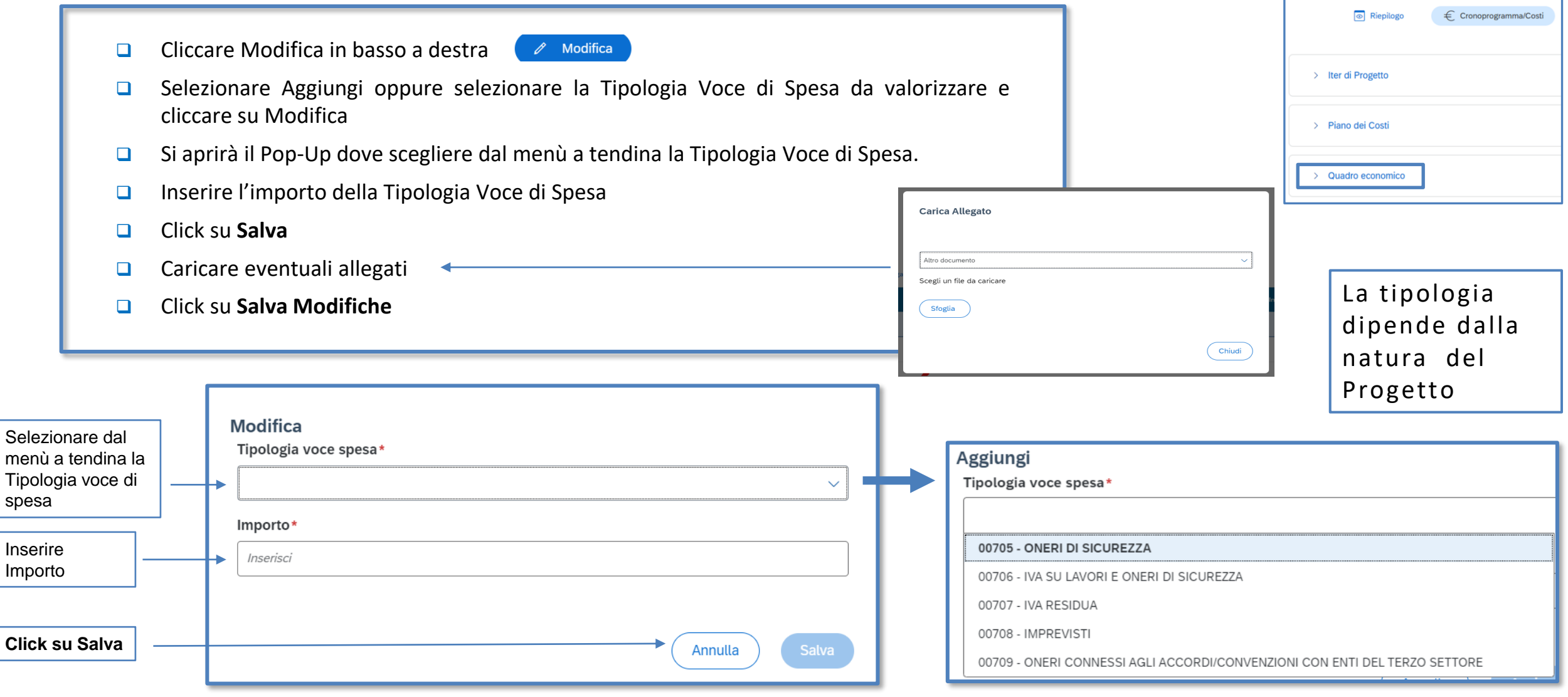

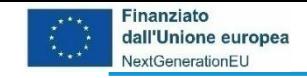

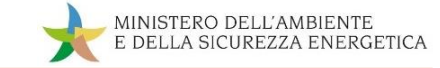

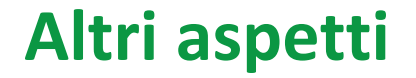

Il Ministero delle Finanze ha recentemente evidenziato alcuni aspetti sulla qualità dei dati in ReGiS e sulla consistenza del sistema. Tra queste vi riportiamo:

❑ Procedure Aggiudicazione (in particolare, per i CIG)

❑ Bonifica utenze

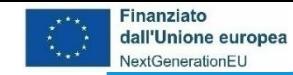

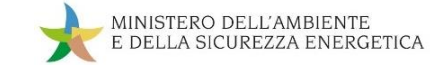

#### **ReGiS: La struttura di Anagrafica Progetto – Aggiudicazione**

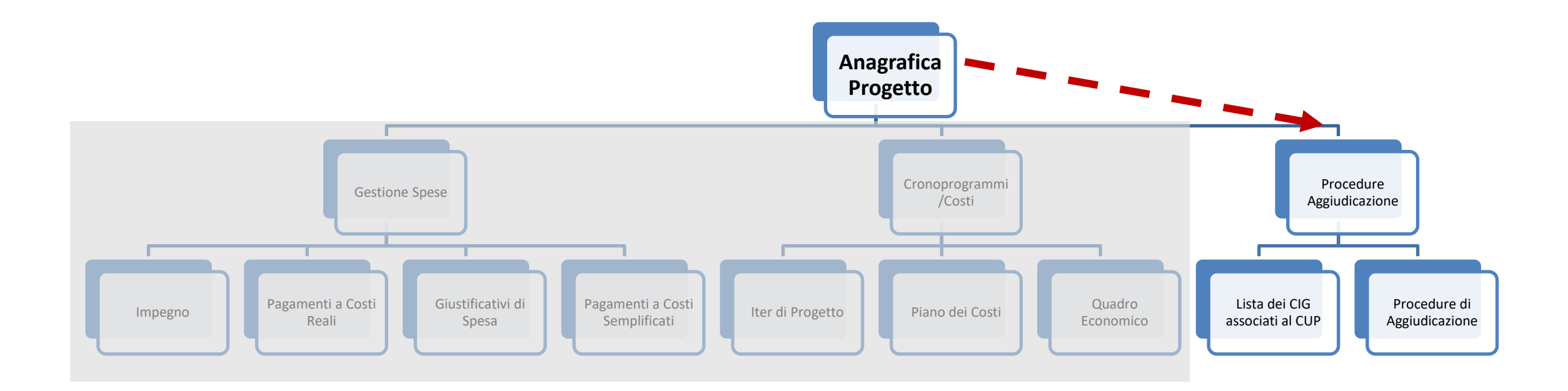

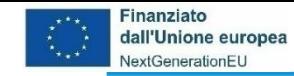

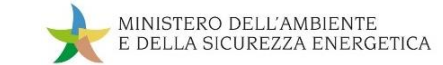

#### **ReGiS: La struttura di Anagrafica Progetto – Aggiudicazione**

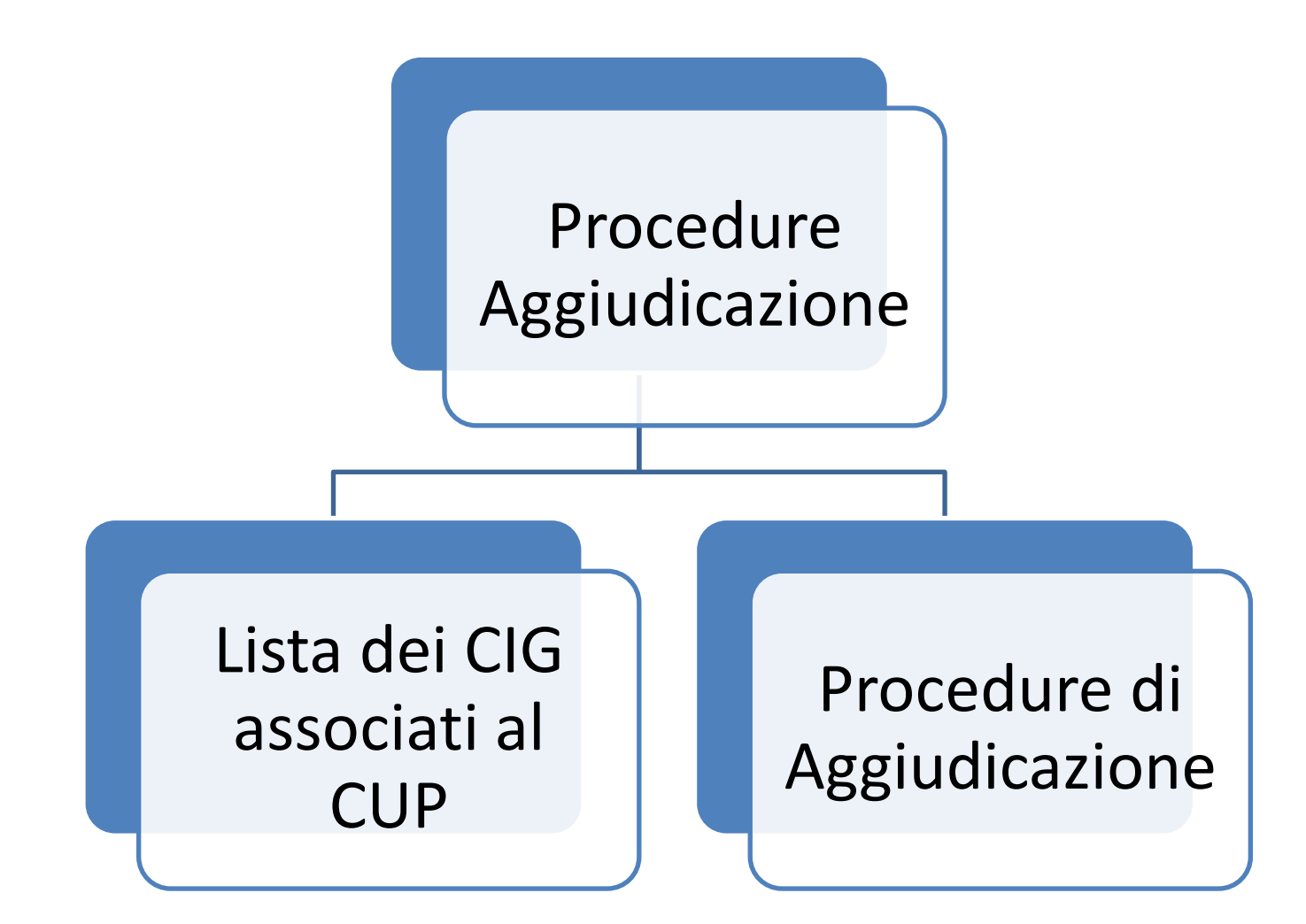

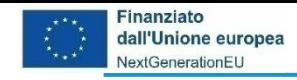

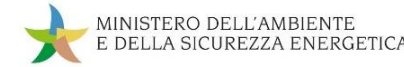

#### **ReGiS: Procedure Aggiudicazione**

Cliccando su **Visualizza altre Sezioni** il Soggetto Attuatore visualizza le altre sezioni di Anagrafica di Progetto, tra le quali Procedure Aggiudicazione, che in particolare contiene:

- ❑ *Lista dei Cig Associati al CUP* per richiamare da ANAS i CIG associati
- ❑ *Procedure di Aggiudicazione* per inserire a mano procedure soggette a deroga

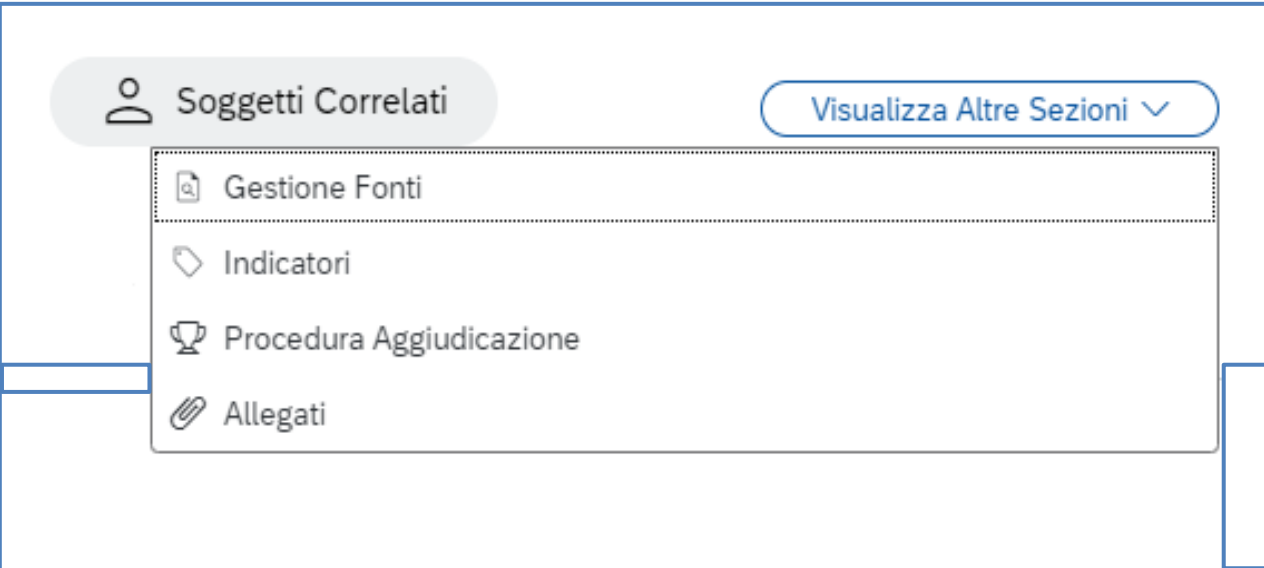

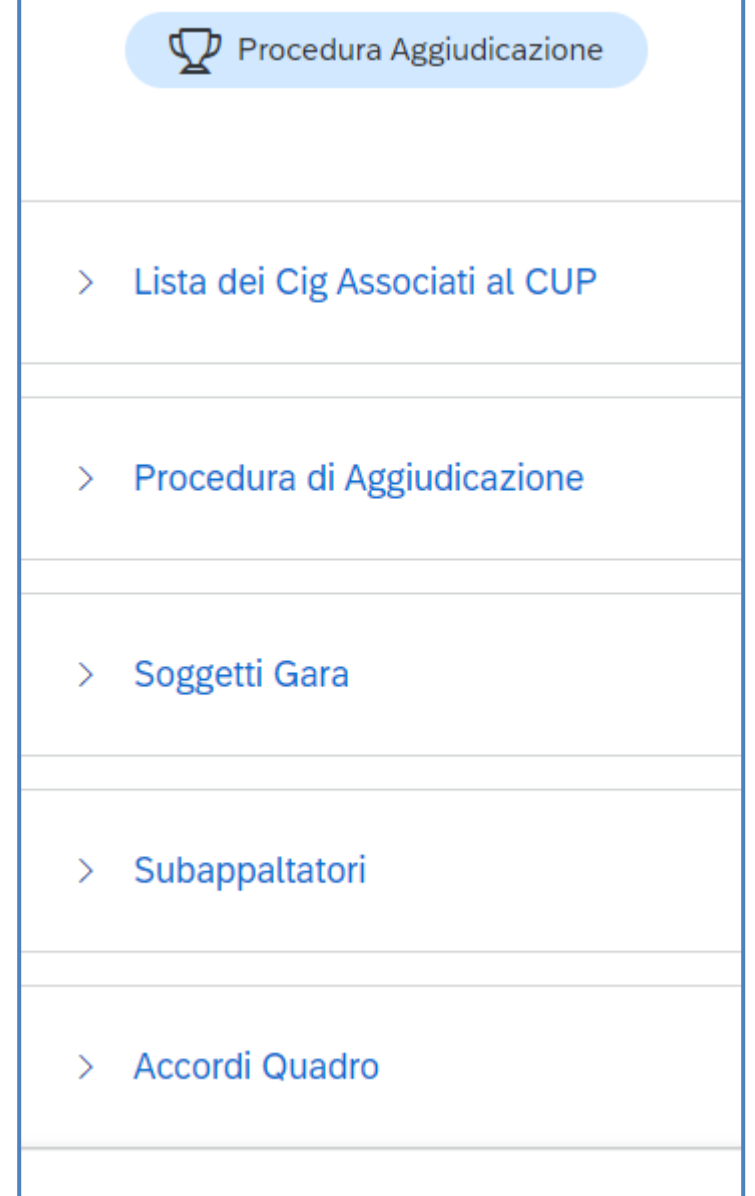

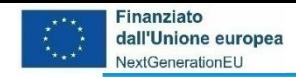

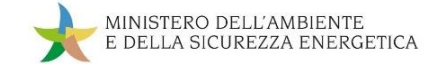

#### **ReGiS: Procedure Aggiudicazione: Lista dei CIG - 1**

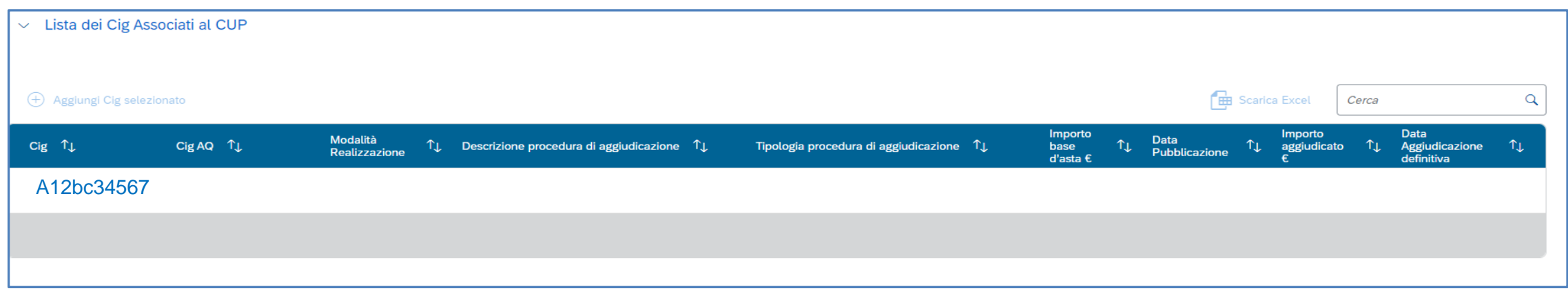

Nella sezione «Lista dei Cig ..» c'è la lista di tutti CIG associati al CUP provenienti dal sistema ANAC, che ancora non sono stati associati su ReGiS

> Cliccando su modifica, è possibile selezionare il CIG all'interno della lista per associarlo al progetto in ReGiS tramite il pulsante «Aggiungi CIG selezionato»

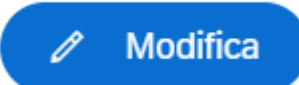

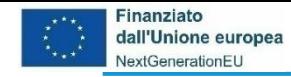

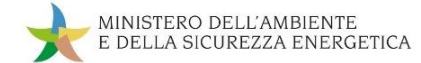

#### **ReGiS: Procedure Aggiudicazione: Lista dei CIG - 2**

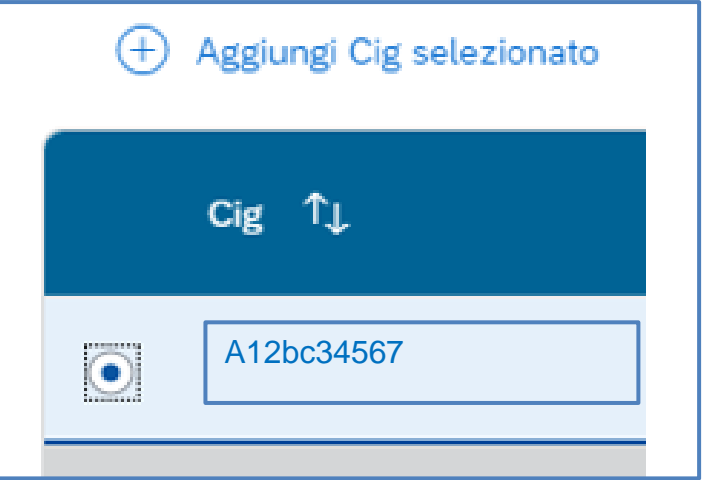

Il CIG verrà rimosso dalla lista dei CIG provenienti da ANAC e verrà visualizzato nella sezione sottostante delle «Procedure di aggiudicazione». Salvando le modifiche verrà confermata l'associazione del CIG al progetto in ReGiS

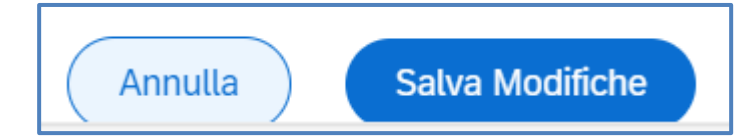

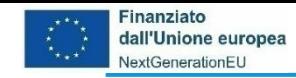

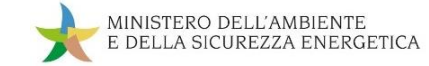

#### **ReGiS: Procedure Aggiudicazione: Procedure di Aggiudicazione - 1**

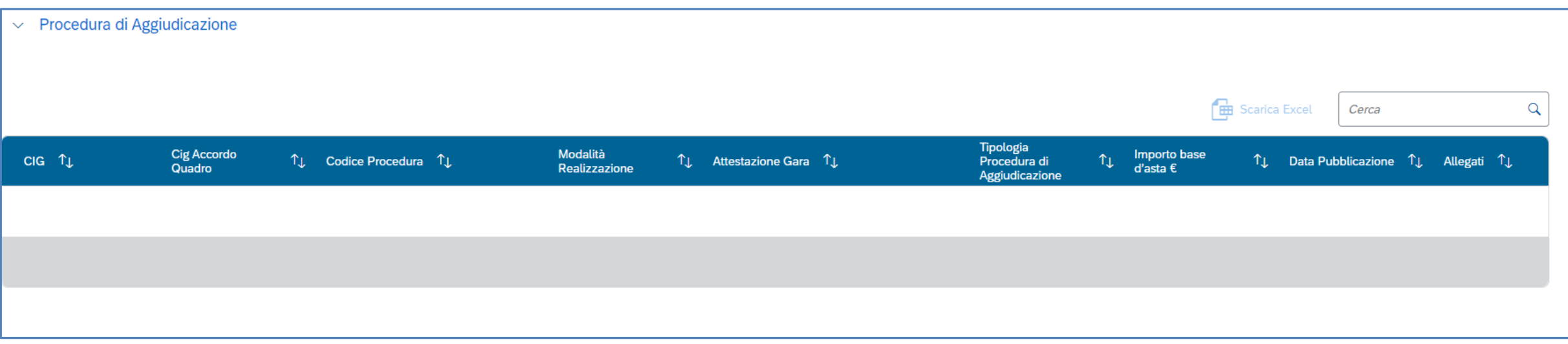

Le procedure da inserire a mano sono solo quelle soggette a deroga alla richiesta del CIG (delibera ANAC n. 214/2022)

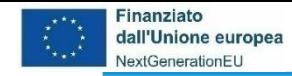

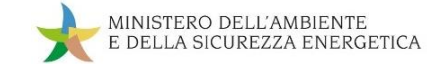

### **ReGiS: Procedure Aggiudicazione: Procedure di Aggiudicazione - 2**

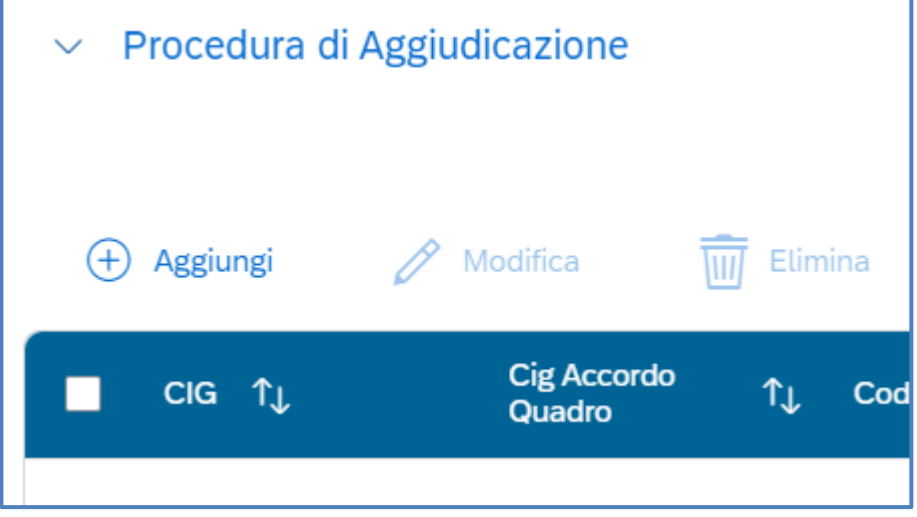

- ❑ Cliccare Modifica in basso a destra
- ❑ Cliccare Aggiungi (per inserimento manuale)
- ❑ Si aprirà il Pop-Up dove inserire almeno le informazioni obbligatorie

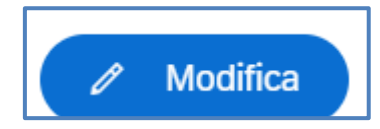

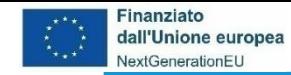

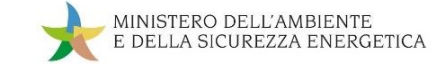

#### **ReGiS: Procedure di aggiudicazione: Procedure di Aggiudicazione - 3**

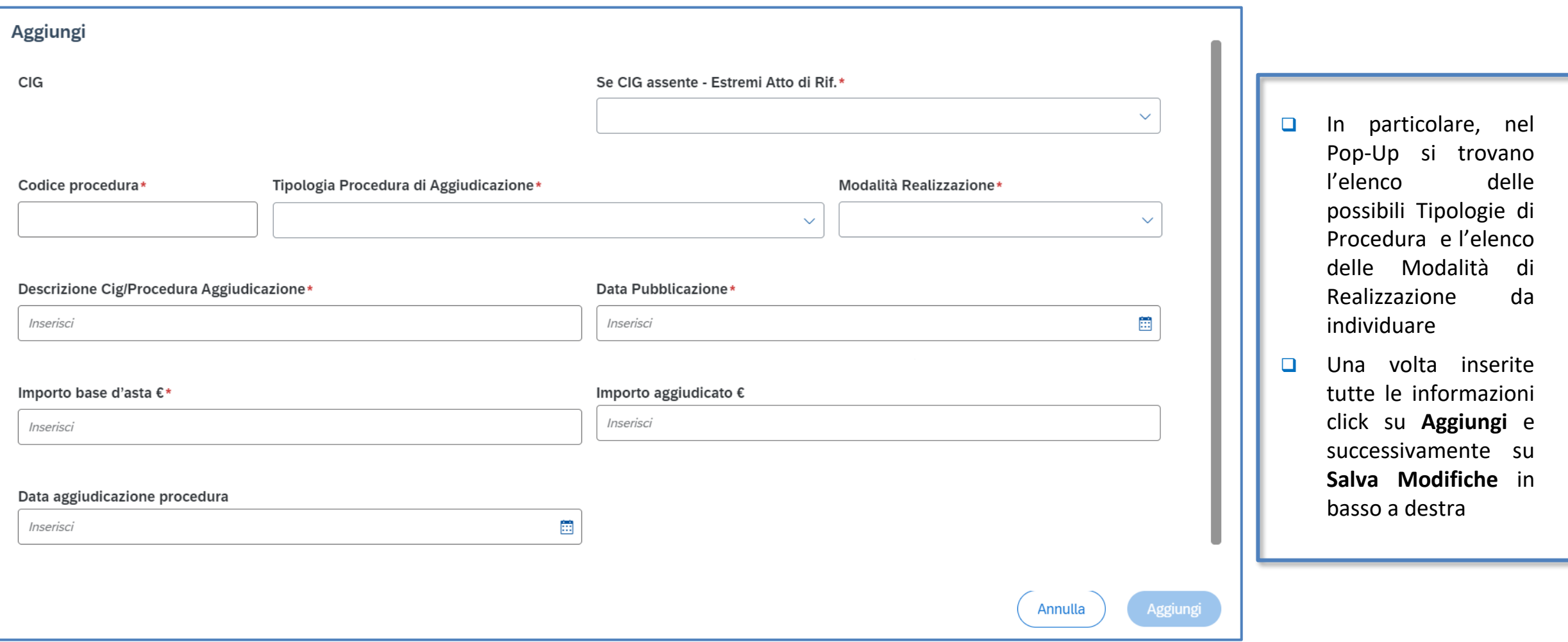

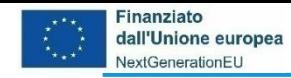

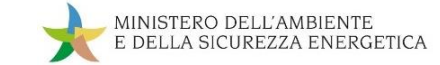

#### **ReGiS: Procedure di aggiudicazione: Procedure di Aggiudicazione - 4**

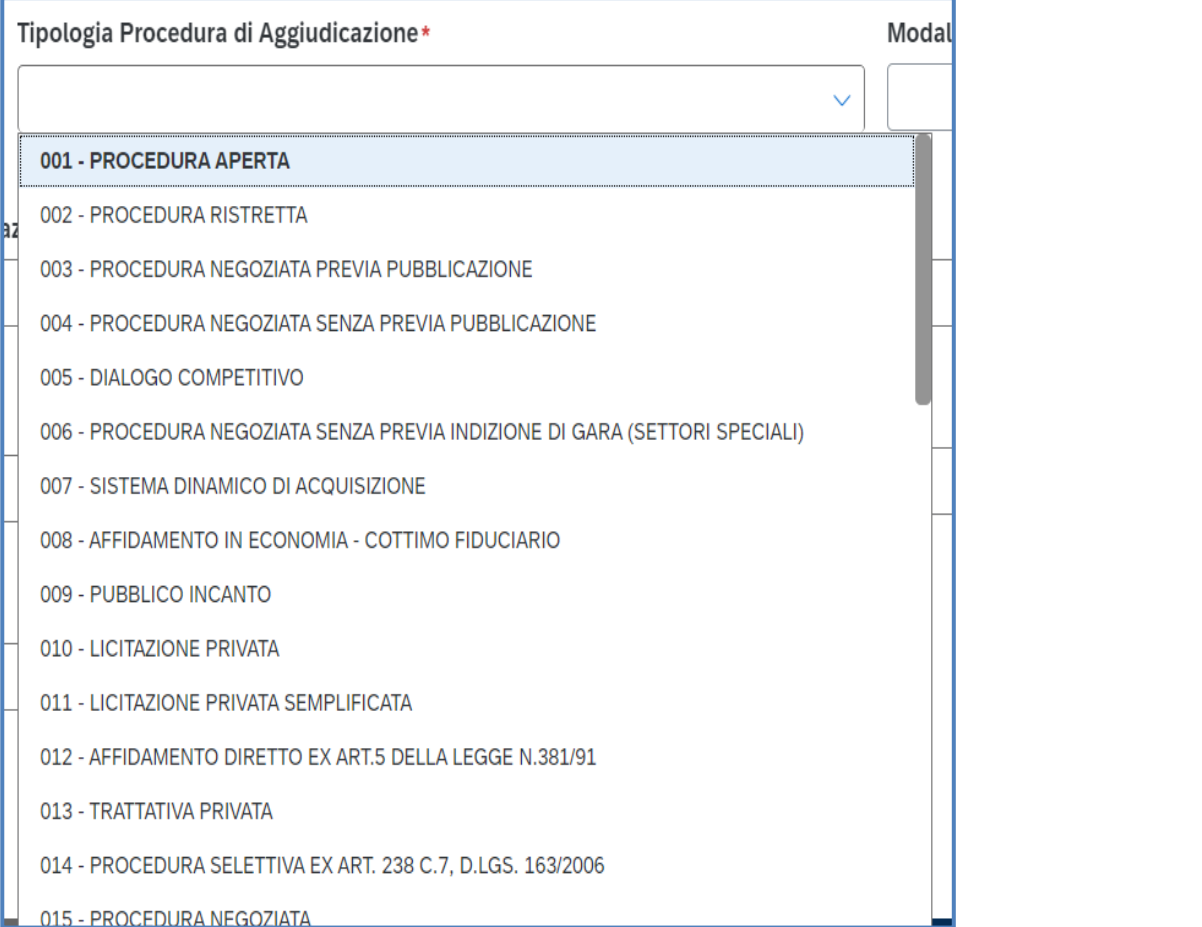

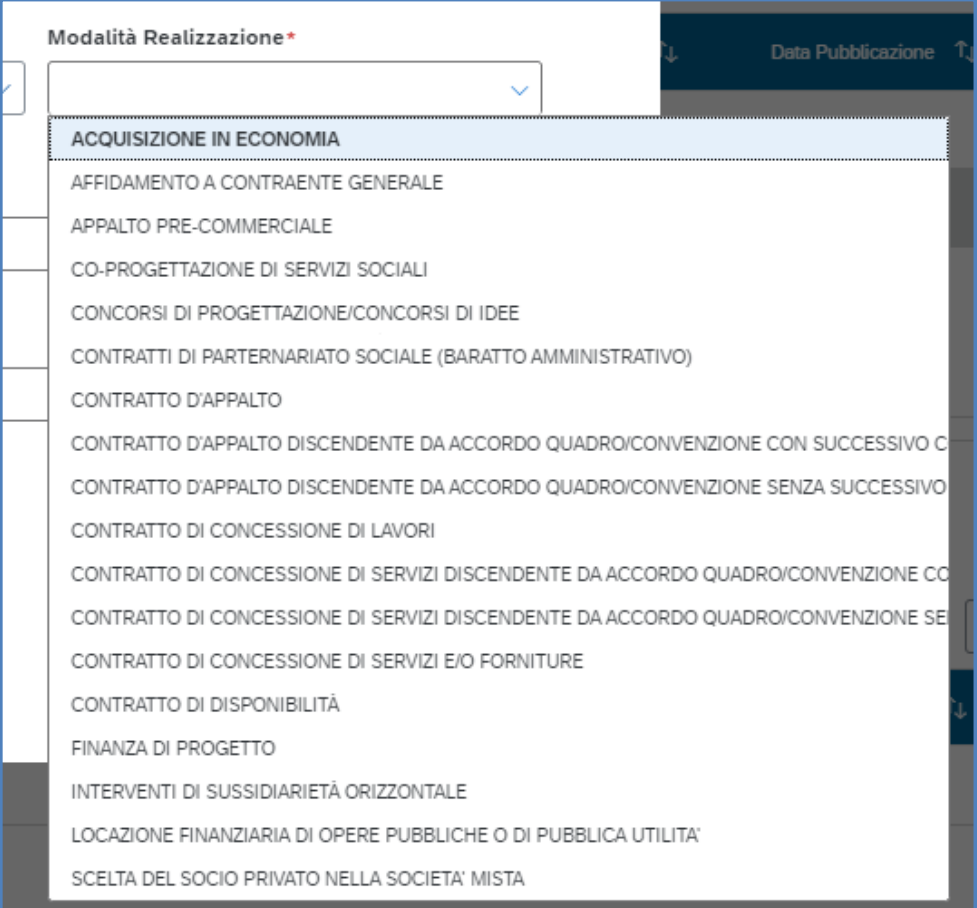

❑ Una volta inserite tutte le informazioni click su **Aggiungi** e successivamente su **Salva Modifiche** in basso a destra

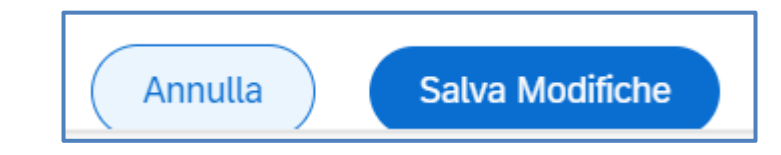

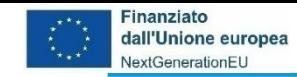

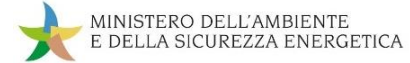

#### **ReGiS: Bonifica utenze**

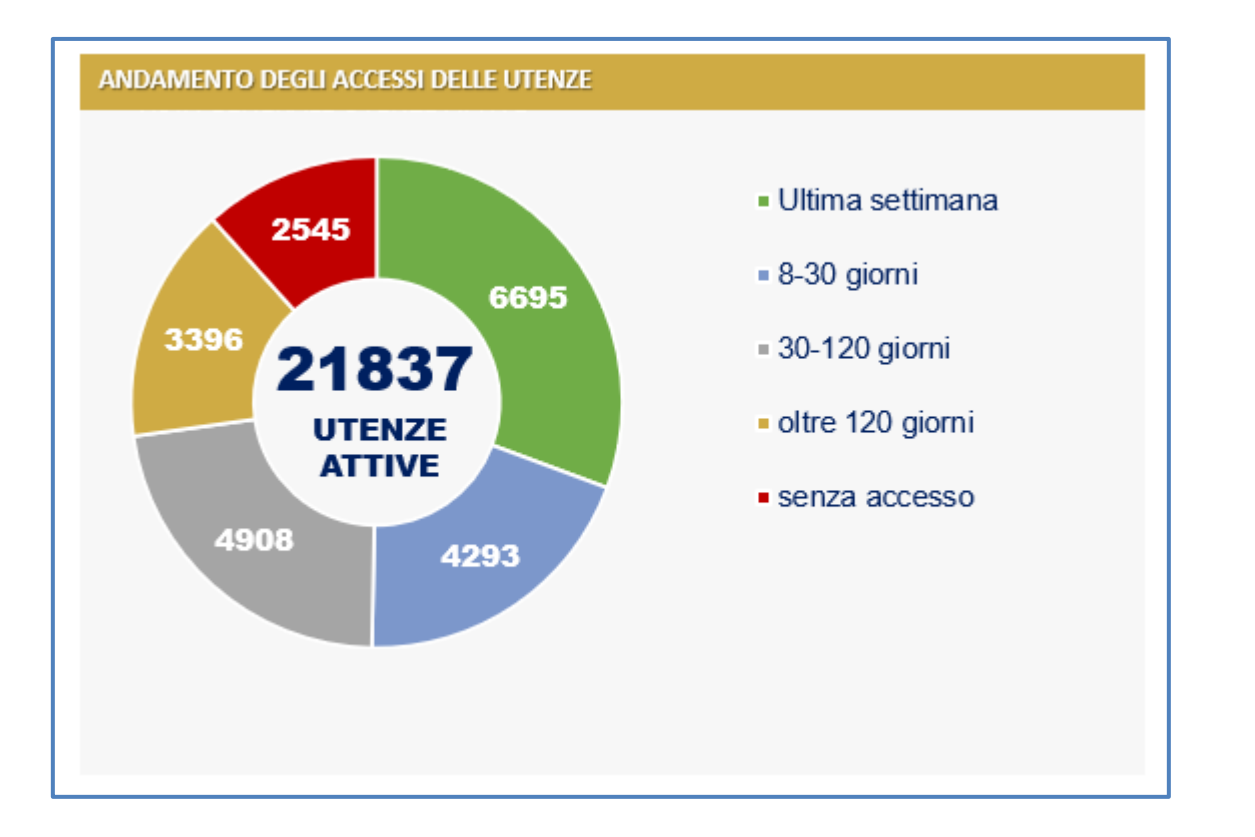

*Estrazione dati al 22/11/2023: MASE 69 utenze senza accesso*

Verrà effettuata una nuova bonifica delle utenze che non hanno mai acceduto a sistema e la cui creazione risale a prima di luglio 2023 (120 giorni)

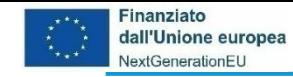

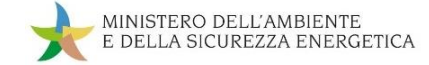

#### **Follow-up e prossimi incontri**

Comune obiettivo per i primi mesi del 2024:

- ❑ Consolidare la collaborazione per la risoluzione delle specifiche problematiche per il Monitoraggio della Misura
- ❑ Rispondere alle domande alle quali non è stato possibile rispondere durante l'incontro
- ❑ Esaminare eventuali casi specifici
- ❑ Aggiornare le Linee Guida dei Soggetti Attuatori
- ❑ Verificare il caricamento su ReGiS delle informazioni richieste e necessarie per il Monitoraggio

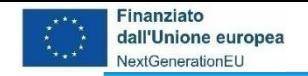

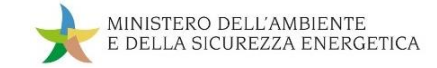

#### **Contatti**

- ❑ [quesitiPNRR@mase.gov.it](mailto:quesitiPNRR@mase.gov.it) per quesiti relativi allo specifico investimento ed all'assegnazione delle risorse, includendo nell'oggetto della mail la dizione "ReGiS", e nel testo il codice della misura (M3C2I1.1) e il CUP oggetto del quesito
- □ [monitPNRR@mase.gov.it](mailto:monitPNRR@mase.gov.it) per quesiti relativi alle attività da svolgere per il monitoraggio su ReGiS, includendo nell'oggetto della mail la dizione " ReGiS", e nel testo il codice della misura (M3C2I1.1) e il CUP oggetto del quesito
- ❑ [monitPNRR@mase.gov.it](mailto:monitPNRR@mase.gov.it) per l'attivazione utenze, includendo nell'oggetto della mail la dizione " ReGiS", e nel testo della mail il codice della misura (M3C2I1.1) e il CUP oggetto del quesito

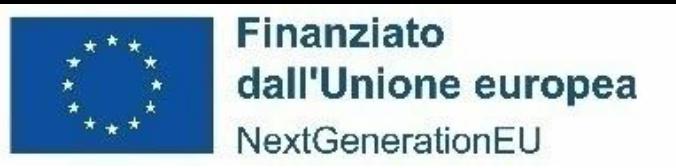

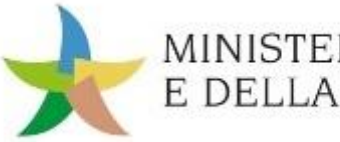

MINISTERO DELL'AMBIENTE E DELLA SICUREZZA ENERGETICA

*12 dicembre 2023*

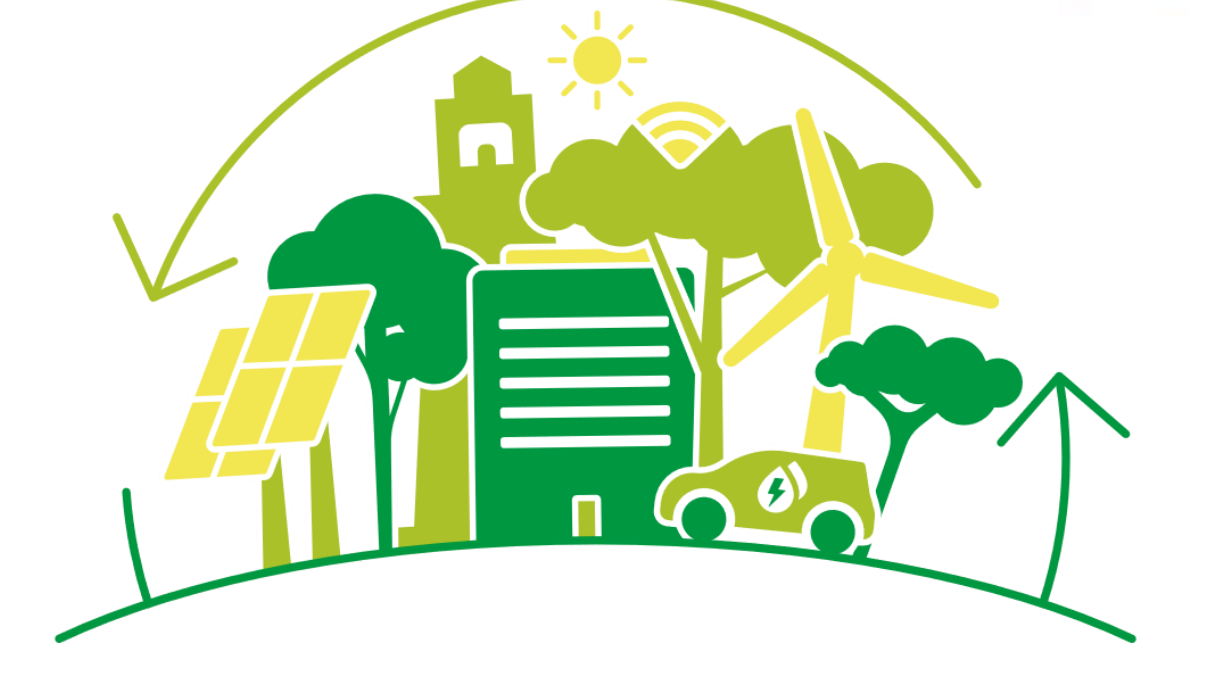

**PIANO NAZIONALE DI RIPRESA E RESILIENZA (PNRR)** 

*M3C2 I1.1: Green Ports WEBINAR PER I SOGGETTI ATTUATORI*

# **Grazie dell'attenzione**